$\blacksquare$  $\blacksquare$ 

-----

Ė F l. Ė Ē Ė - 11

Ē Ė

 $\blacksquare$ 

Ē Ė

Ė

¢

Ė

i

-------------

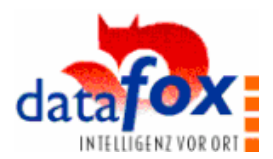

# **Datafox – Analyse – Software**

# **Datenauswerteprogramm für individuelle Auswertungen. Nur ein kleiner Schritt vom Datenlisting bis zum Ergebnis.**

. . . . . . .

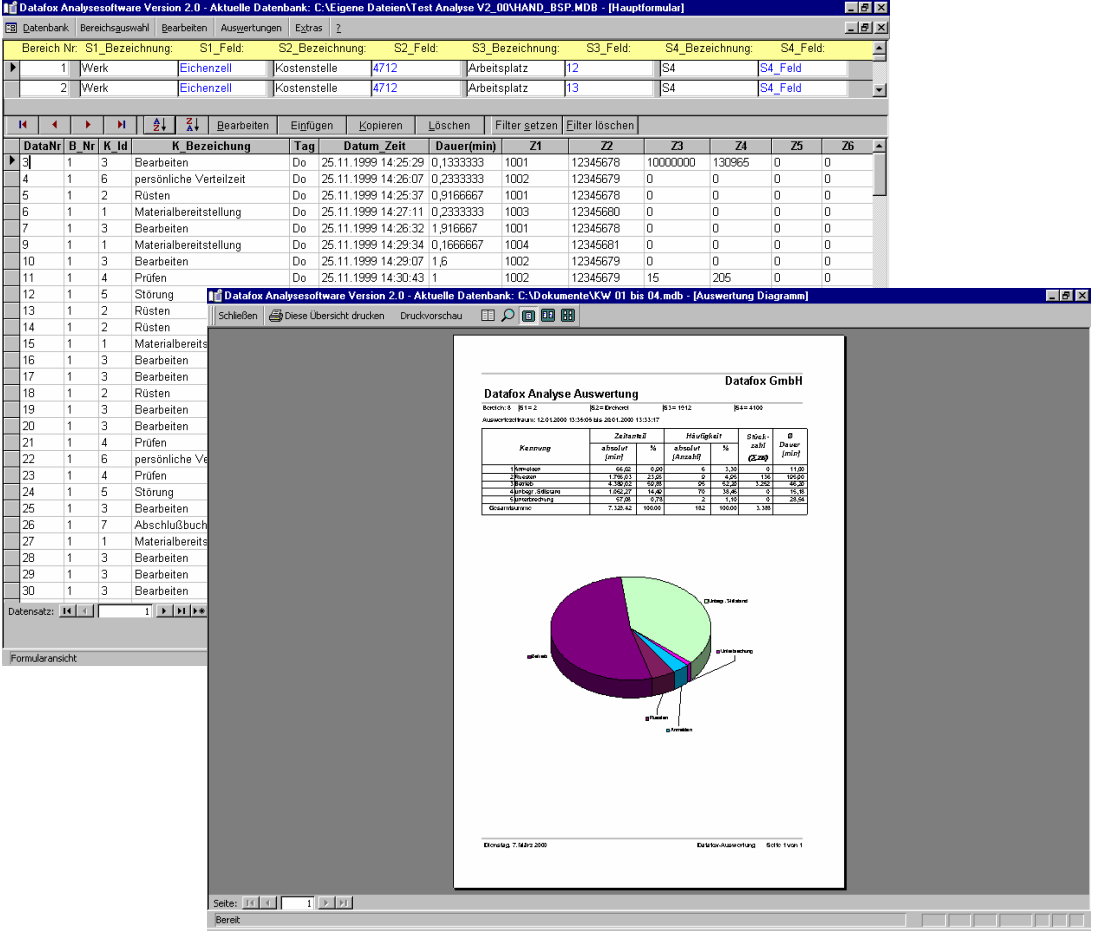

Datafox GmbH Dermbacher Str. 12 - 14 36419 Geisa Fon: +49 (0)36967 / 595 - 0 Fax: +49 (0)36967 7 595 -50 e-mail: m.hartung@datafox.de Internet: http://www.datafox.de

Version 2.00 c 1

. . . . . . . . . .

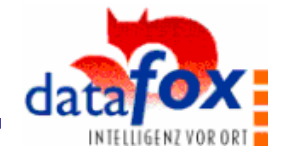

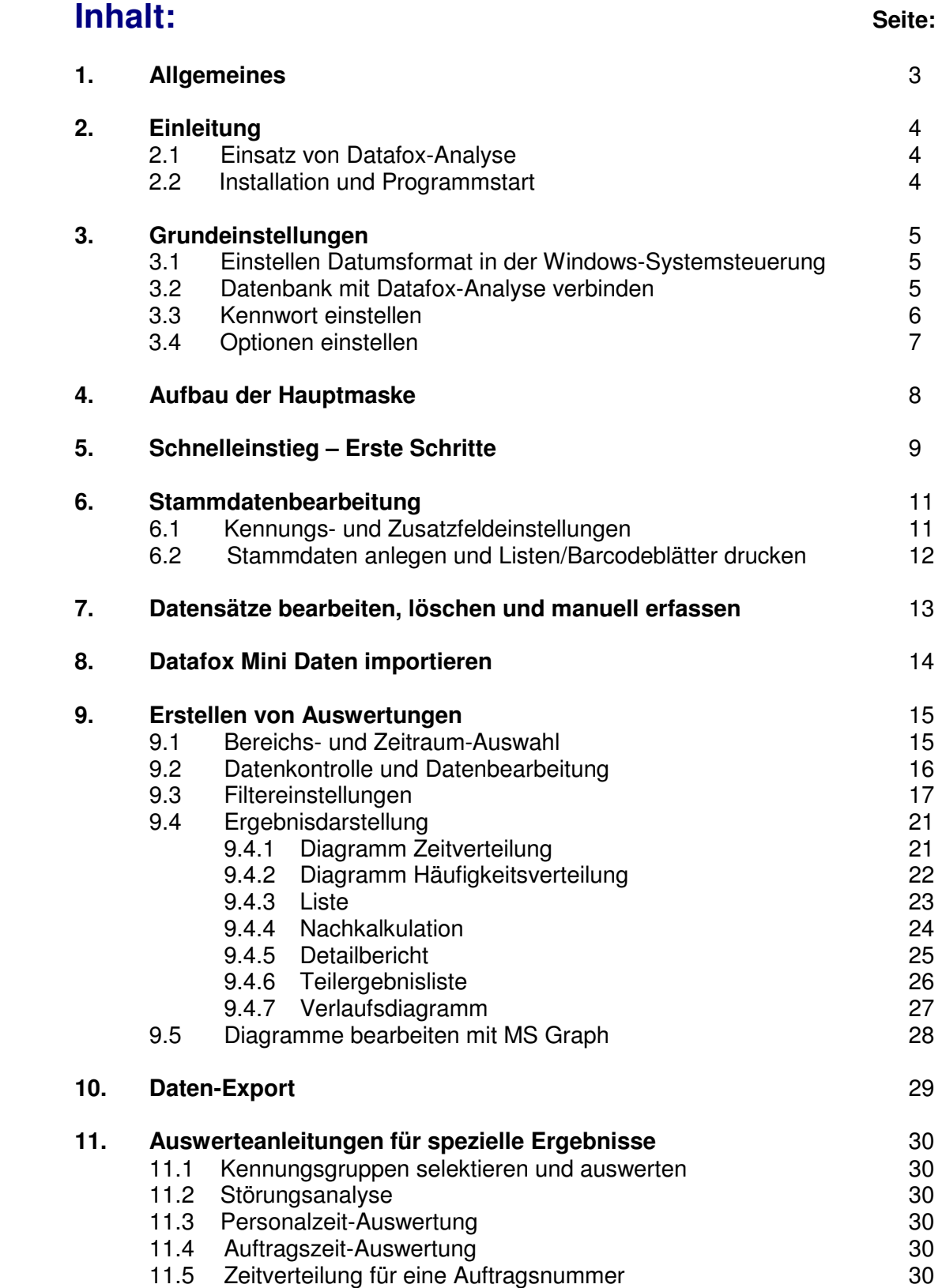

......................

.........................

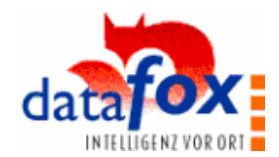

# **1. Allgemeines**

E Ī.

,,,,,,,,,,,,,

11 年間

Ē Ė I

 $\blacksquare$ 

Ē

İ Ē Ē

- 11

Ē Ė

l.

,,,,,,,,,,,

E  $\blacksquare$  Mit unserem Fachwissen über Methode, Hard- und Software, erstellen wir Komplettlösungen für Tätigkeitsanalysen, Zeit-, Betriebsdaten- und Maschinendatenerfassung, die durch Funktionalität und Praxistauglichkeit überzeugen.

Mit unserem Team entwickeln und produzieren wir standardisierte und preiswerte Systeme. Durch die modulare Entwicklung, können wir viele Lösungen nach dem Baukastenprinzip erstellen und nach Bedarf erweitern.

Der Service beginnt bei der Beratung, geht über die Systemdefinition und Implementierung, und schließt mit Workshops und Schulungen zur Unterstützung bei der Einführung.

#### **Copyright 1999 by Datafox GmbH**

Jede Vervielfältigung dieses Handbuches sowie der Datafox-Programme wird strafrechtlich verfolgt. Die Rechte an der Dokumentation und die Rechte der Datafox-Programme liegen ausschließlich bei der Datafox GmbH.

Kopien der Disketten und CDs dürfen lediglich zum Zweck der Datensicherung angefertigt werden.

#### **Einschränkung der Gewährleistung**

Alle Angaben in diesem Handbuch wurden sorgfältig geprüft. Trotzdem sind Fehler nicht auszuschließen. Es kann daher weder eine Garantie noch die juristische Verantwortung für Konsequenzen, die auf Fehler dieses Handbuches zurückzuführen sind, übernommen werden.

Natürlich sind wir für Hinweise auf Fehler jederzeit dankbar.

Änderungen im Sinne des technischen Fortschrittes behalten wir uns vor.

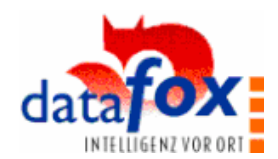

# **2. Einleitung**

E Ī.

------

F I Ē Ē

l. Ē

Ė I

i. I.  $\blacksquare$ Ē Ė  $\blacksquare$ 

Ľ

一 一 一 一

i l.

,,,,,,,,,,,

E п E

#### **2.1 Einsatz von Datafox-Analyse**

. . . . . . . . . . . .

Datafox-Analyse wurde für eine flexible Auswertung von Datafox-Daten entwickelt. Der Bediener kann hier beliebige Abfragen durch das Setzen von entsprechenden Filtern und Gruppierungen durchführen, und die Ergebnisse als Tabelle oder Grafik ausgeben. D.h. hier stehen die Flexibilität und die Vielfältigkeit der Möglichkeiten im Vordergrund.

. . . . . . . . . . . . . . . .

Im Gegensatz dazu stehen die fest angelegten Berichte im BDE-Programm. Da diese Berichte regelmäßig und immer im Hinblick auf eine Betrachtung von Aufträgen erstellt werden, steht hier die möglichst schnelle und einfache Ausgabe im Vordergrund. Alternativ können auch Berichtsgruppen im Berichtseditor automatisch abgearbeitet werden.

#### **2.2 Installation und Programmstart**

Das Programm wird auf CD-ROM geliefert. Zur Installation befolgen Sie bitte die Anweisungen auf der CD.

Das Installationsprogramm legt im Startmenü eine Programmgruppe Datafox-AE mit drei Unterprogrammen für die Datenauswertung an.

Die Programme werden mit der entsprechenden Auswahl gestartet.

#### **a.) Datafox-Analysesoftware**

Normaler Start des Programmes.

#### **b.) Datafox-Analysesoftware exklusiv**

 Datenbank exklusiv öffnen heißt: Solange Sie die Datenbank im Exklusivmodus geöffnet haben, kann niemand sonst auf diese Datenbank zugreifen.

#### **c.) Datafox-Analysesoftware komprimieren**

 Das Programm legt für eine schnellere Bearbeitung der Daten, temporäre Tabellen ab. Das Programm wächst dadurch und wird langsamer. Mit Komprimieren können Sie die temporären Tabellen wieder reduzieren, wodurch die Programmgeschwindigkeit wieder erhöht wird.

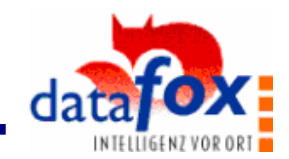

# **3. Grundeinstellungen**

 $\blacksquare$ Ī. i Į Ī. i

Ē  $\blacksquare$ I

 $\blacksquare$ 

,,,,,,,,,,,

Ē Ī.

 $\blacksquare$ 

- 11

Ē  $\blacksquare$ 

一 一 一 一

i

Ì, i

l.

#### **3.1 Einstellen Datumsformat in der Windows-Systemsteuerung**

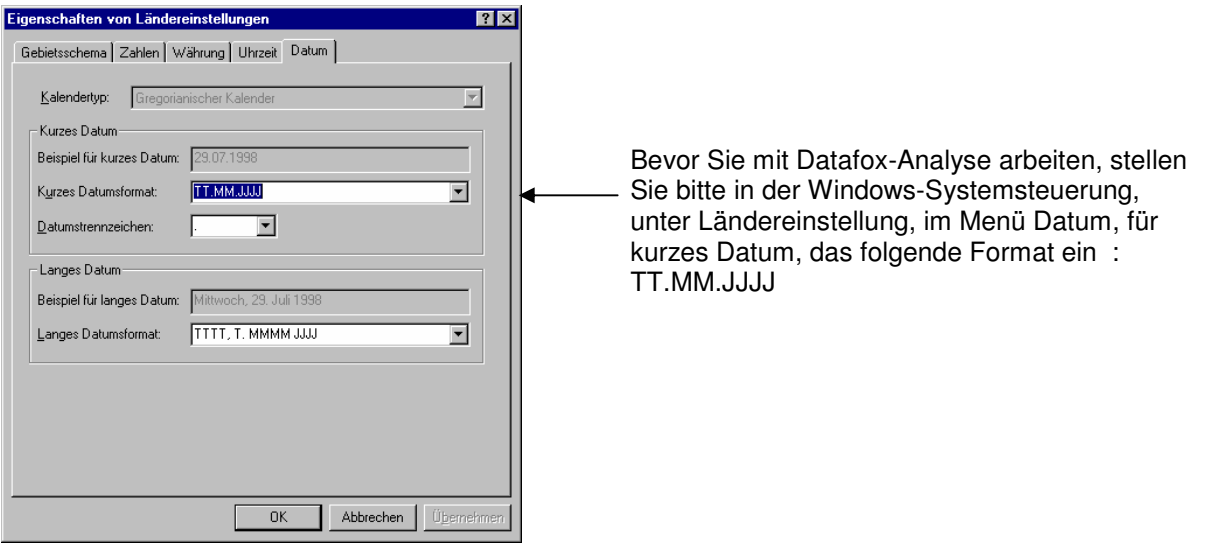

#### **3.2 Datenbank mit Datafox-Analyse verbinden**

Datafox-Analyse arbeitet auf Basis der Datenbankstruktur, die von dem Datafox Setup- und Kommunikationsprogramm ( Dfnet ) erstellt wird.

Datafox Analyse ist in der Regel immer mit einer Datenbank verknüpft.

Nur beim erstmaligen Start, oder wenn die verknüpfte Datenbank gelöscht wurde, gelangt man automatisch in den Datenbankauswahldialog.

#### Nach dem Programmaufruf erscheint folgende Maske:

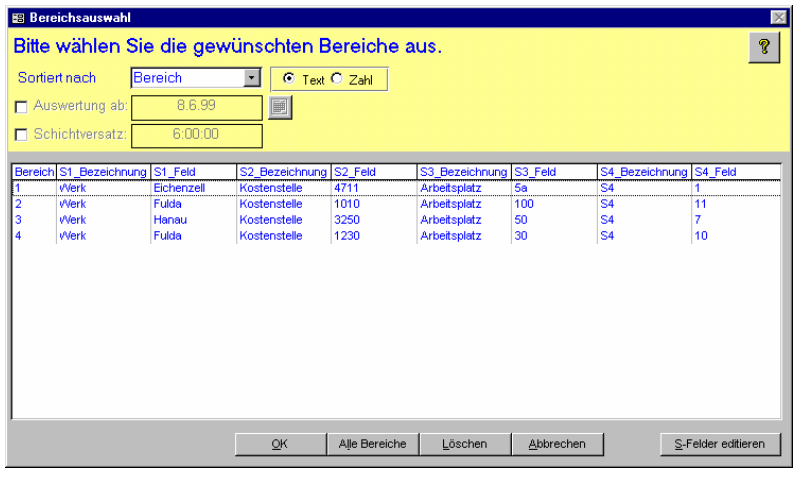

Möchten Sie mit der aktuell verbundenen Datenbank arbeiten?

Wählen Sie die entsprechenden Bereiche i.d. Liste aus und bestätigen Sie mit OK.

Sie können mehrere Bereiche/ Studien auswählen. Eine Beschreibung der Möglichkeiten finden Sie unter dem ? - Button.

Wählen Sie <Abbrechen>. Das Fenster Bereichsauswahl wird geschlossen.

Möchten Sie mit einer anderen Datenbank arbeiten?

Wählen Sie im Menü Datenbank die Option <Neue Verbindung herstellen>.

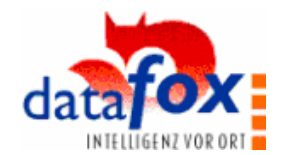

In dem folgenden Datenbankauswahldialog wählen Sie die gewünschte Datenbank:

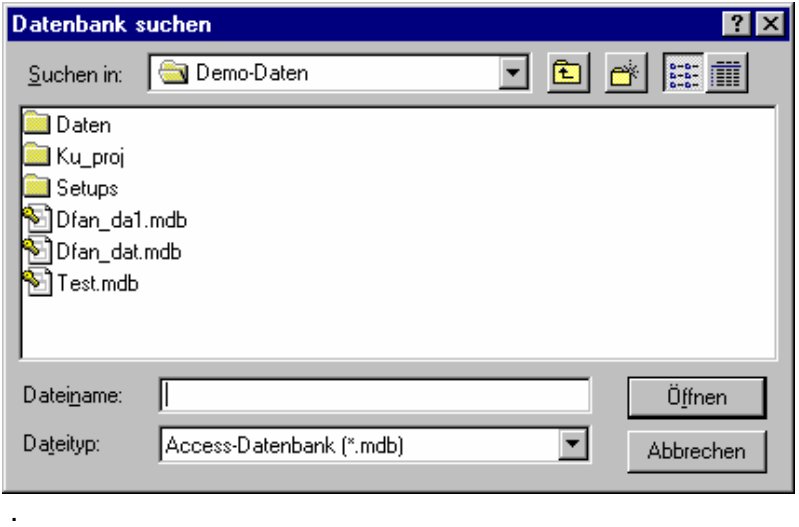

Nach dem Öffnen erhalten Sie wieder den bereits oben beschriebenen Bereichsauswahldialog.

Pfad und Datenbankname der verbundenen Datenbank werden in der Programmkopfzeile angezeigt

#### **3.3 Kennwort einstellen**

Ē. ×

i<br>L

- 11

Ē  $\blacksquare$ I  $\blacksquare$ 

 $\frac{1}{2}$ 

Ē Ī.

 $\frac{1}{2}$ 

Ē  $\blacksquare$ 

一 一 一 一

Ė  $\blacksquare$ 

-------------

Ē.

Um das Programm vor unbefugtem Zugriff zu schützen, haben Sie die Möglichkeit, ein Kennwort zu vergeben.

Zum öffnen der folgenden Dialogmaske wählen Sie im Menü Datenbank die Option "Kennwort.

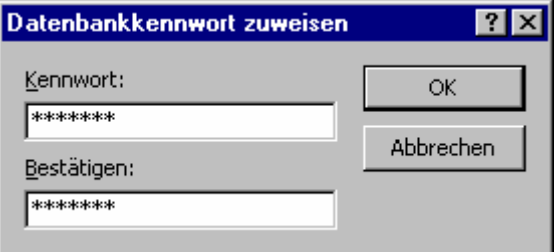

Geben Sie im oberen Textfeld ein Kennwort ein und wiederholen die Eingabe im unteren.

Der Text wird verdeckt angezeigt.

Beim nächsten Öffnen von Datafox-Analyse wird dieses Kennwort in einem Dialogfeld abgefragt und nur bei korrekter Eingabe wird das Programm geöffnet.

Ist ein Kennwort vergeben, kann es wieder gelöscht werden, in dem durch Klicken auf die "Kennwort"-Schaltfläche das Dialogfeld "Kennwort löschen" aufgerufen wird. Beim nächsten Aufruf kann dann wieder ein neues Kennwort vergeben werden.

Das Vergeben und Löschen eines Kennwortes erfordert, daß die Datafox-Analysesoftware exklusiv geöffnet wurde. Dazu muß das Programm im Startmenü mit der Funktion Datafox-Analysesoftware exklusiv" aufgerufen werden.

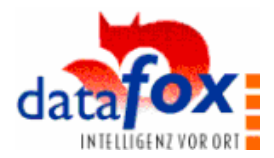

# **3.4 Optionen einstellen**

----

Ē

 $\blacksquare$ I

 $\blacksquare$ Ī. l.

,,,,,,,,,,

 $\frac{1}{2}$ 

Ē Ī.

 $\blacksquare$ 

-------------

l. H Der Aufruf des Programmpunktes Optionen erfolgt im Hauptmenü unter dem Punkt Extras.

#### a.) Bildschirmauflösung einstellen

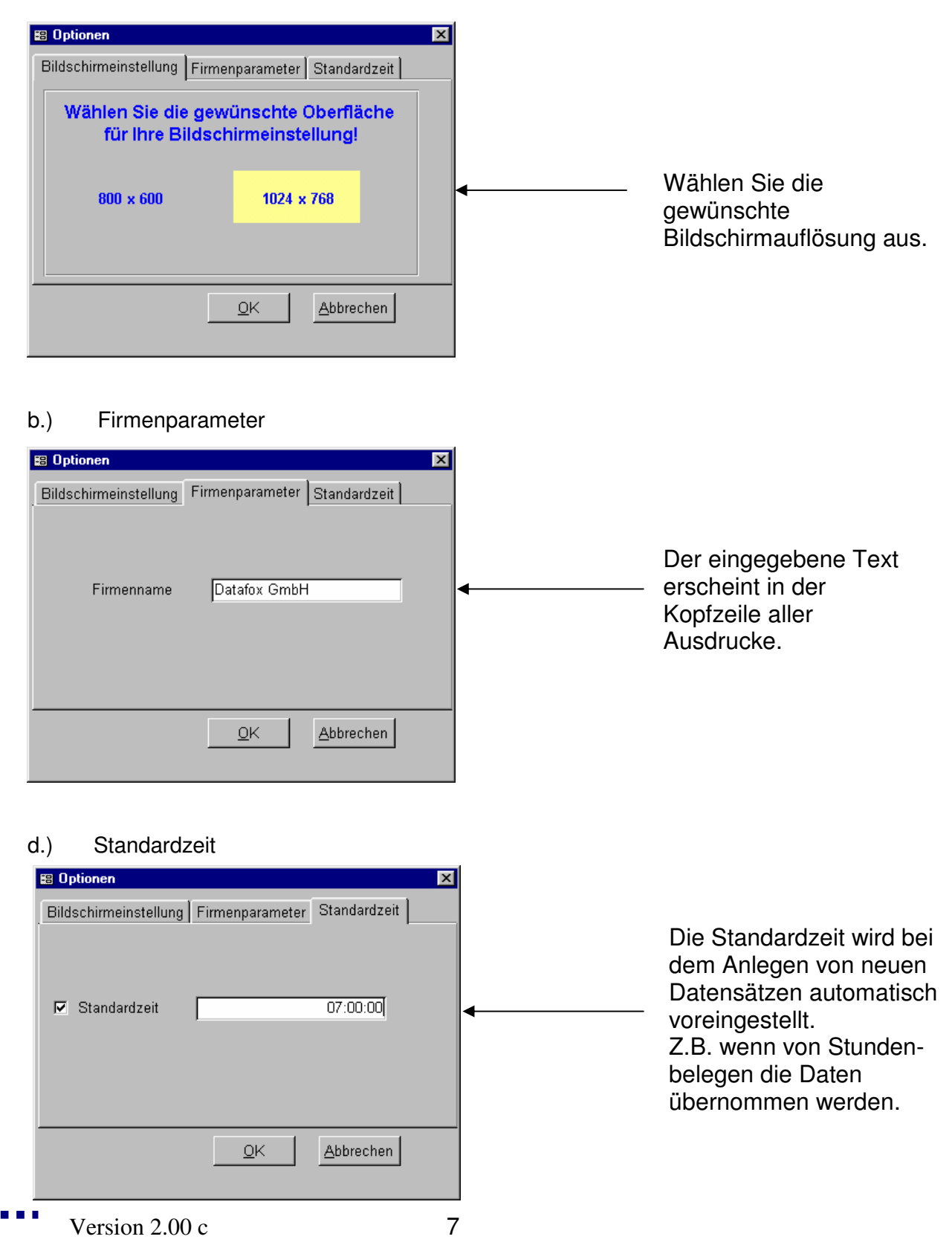

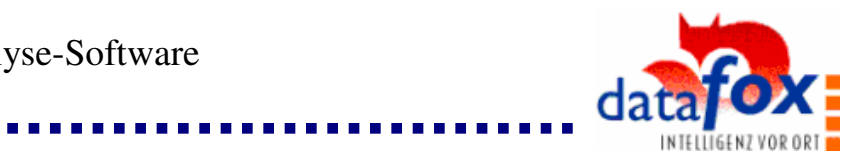

# **4. Aufbau der Hauptmaske**

Ė

п

í

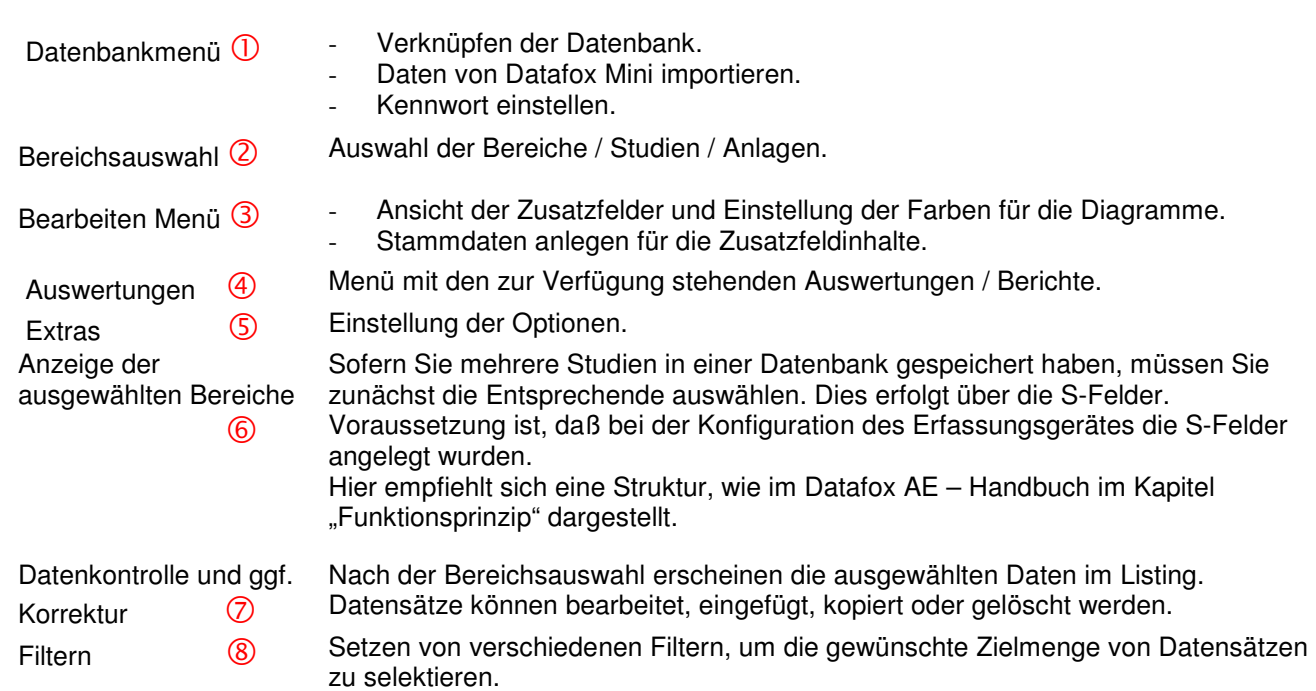

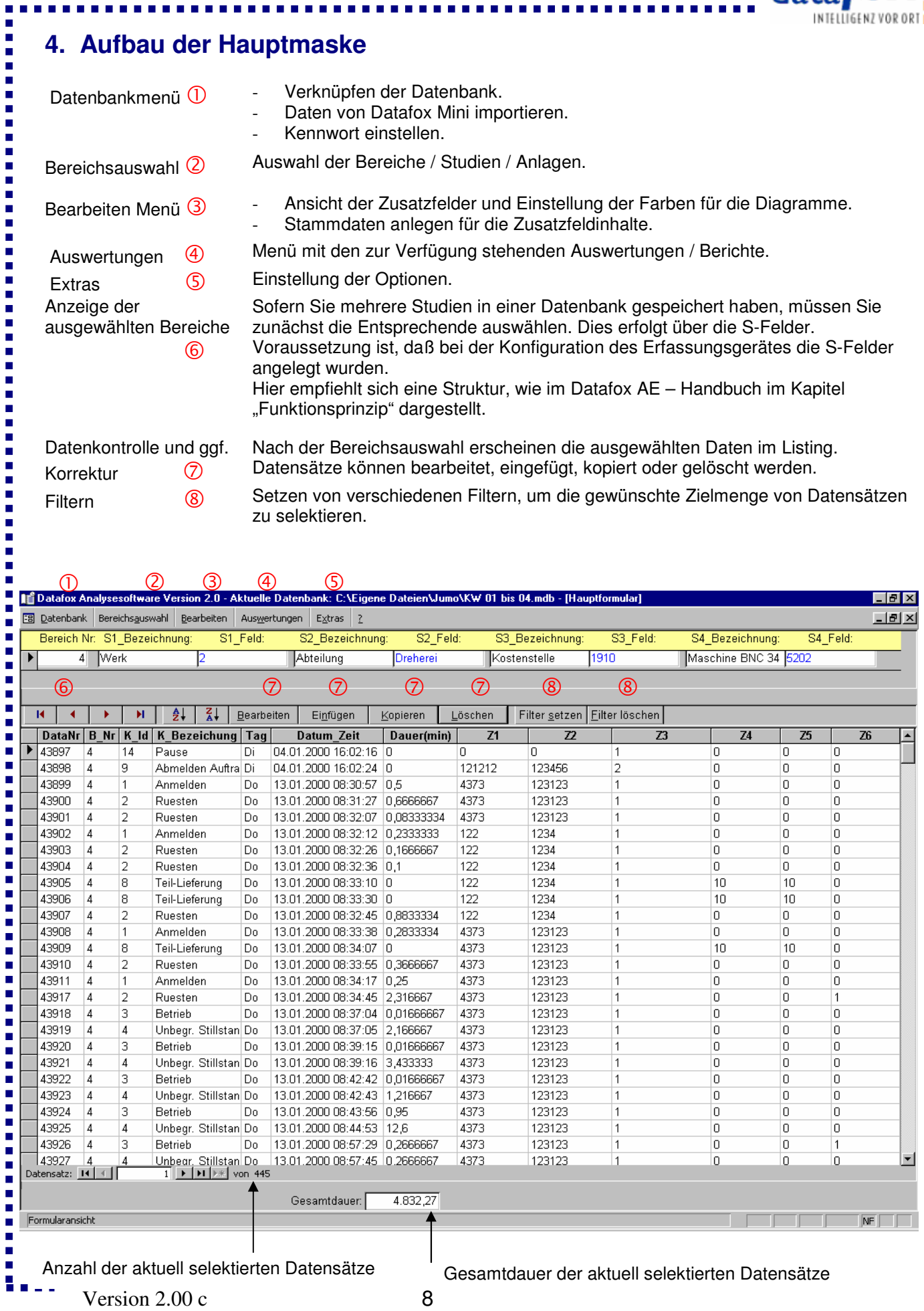

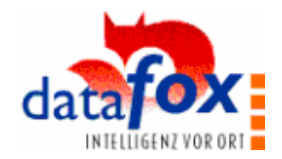

# **5. Schnelleinstieg - Erste Schritte**

 $\blacksquare$ Ī.

,,,,,,,,,,

,,,,,,,,,,

H

Nach einer Datenerfassung werden Sie in aller Regel zunächst eine Auswertung über alle erfaßten Daten durchführen wollen.

...............

Hier wollen wir, um Ihnen einen ersten Überblick über die Auswertungsmöglichkeiten zu geben, zunächst auf dem direkten Wege die Zeitverteilung für die einzelnen F-Tastenbelegungen auswerten.

#### **Befolgen Sie die nachfolgenden Schritte:**

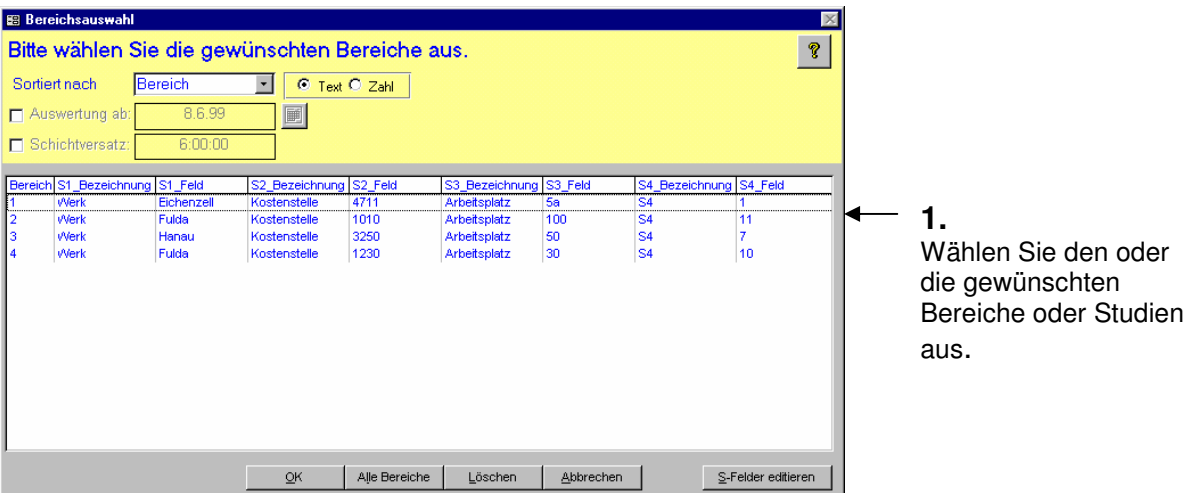

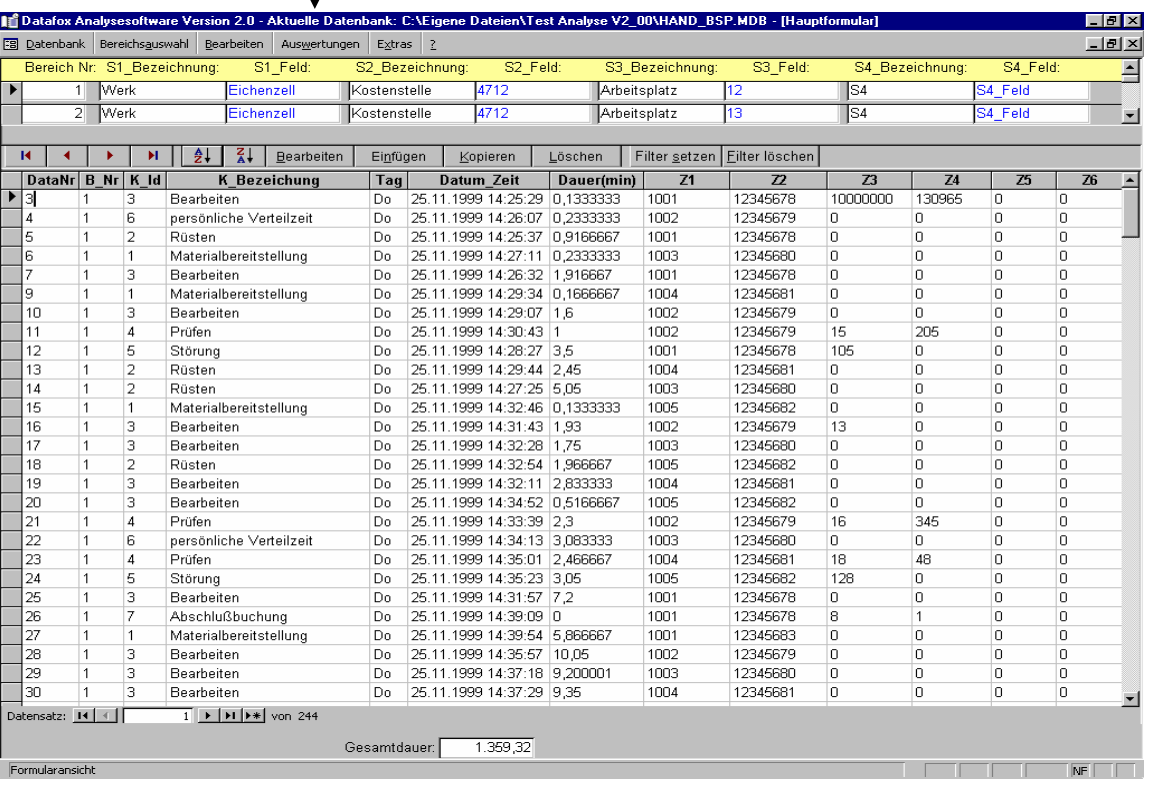

#### **2.** Wählen Sie im Menü Auswertungen den Punkt " Diagramm Zeitverteilung" aus.

 $Version 2.00 c$  9

E Ī.

i

,,,,,,,,,,,

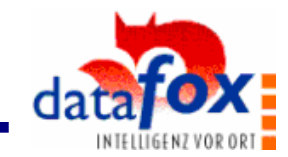

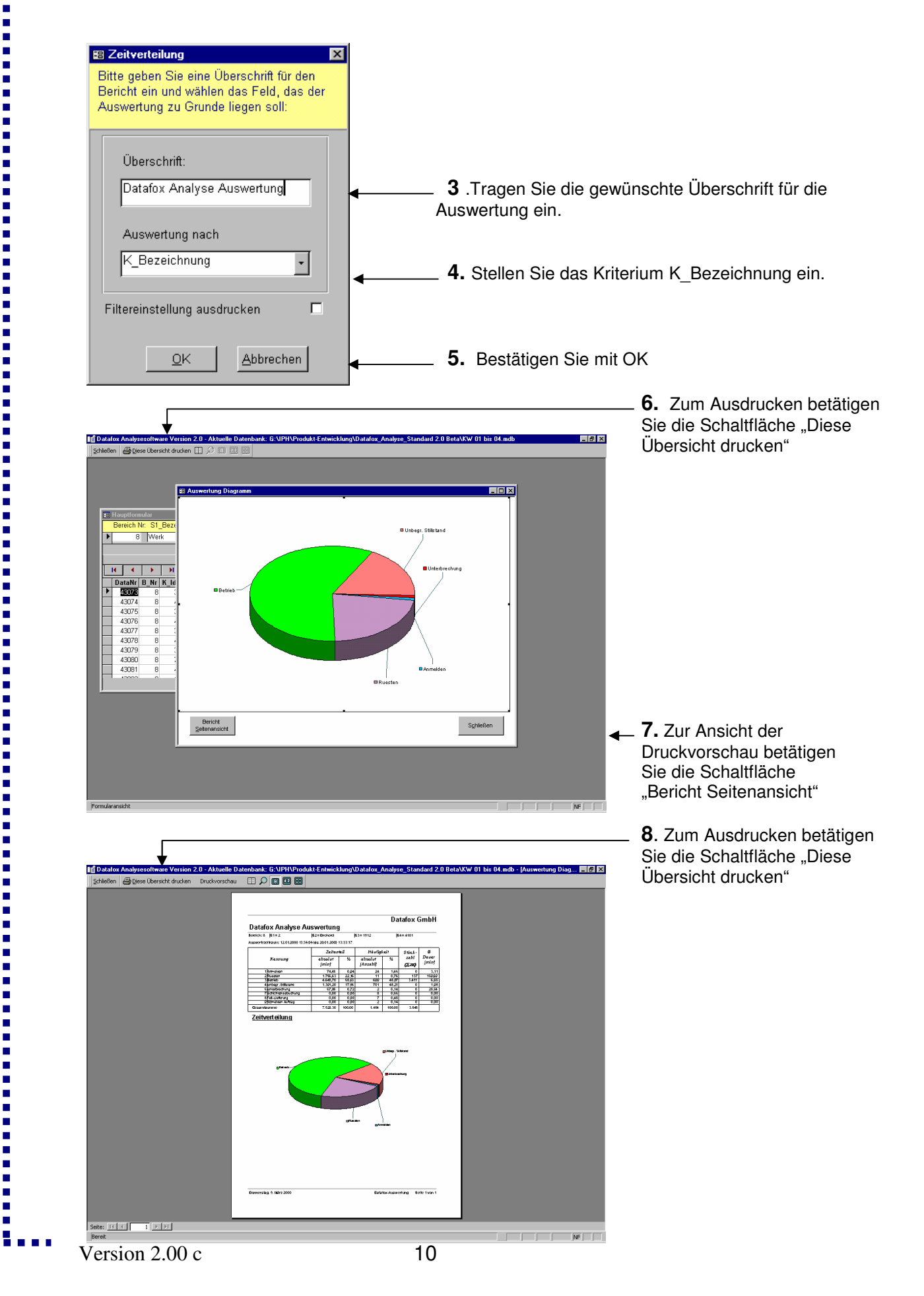

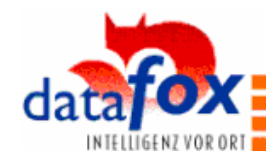

# **6. Stammdatenbearbeitung**

E Ī. i<br>I 

11 11 11

Ē Ī.  $\blacksquare$ 

----

Ė I

i  $\blacksquare$ Ī. l. i  $\blacksquare$ Ė l.  $\blacksquare$ Ē  $\blacksquare$  $\blacksquare$ i<br>Li

i  $\blacksquare$ Ē Ė

 $\frac{1}{2}$ 

Ē  $\blacksquare$ l. Ē Ē  $\blacksquare$ 

一 一 一 一

l. Ē

Ė

Ē

-----

Ē. ٠.

#### **6.1 Kennungs- und Zusatzfeldeinstellungen**

Der Aufruf des Programmpunktes Zusatzfeld/Ansicht erfolgt im Hauptmenü unter dem Punkt Bearbeiten.

Hier haben sie die Möglichkeit, die Kennungsbezeichnungen zu editieren und für die Darstellung in den Diagrammen die gewünschten Farben für die Kennungen einzustellen. Weiterhin dient die Darstellung als Übersicht für die Zusatzfelder, was beim Setzen von Filtern sehr hilfreich ist.

Hinweis: Werden für die gleiche Kennung in den unterschiedlichen Bereichen unterschiedliche Farben eingestellt, werden diese auch in separaten Farben dargestellt.

Beispiel: Bearbeiten bei Maschine 1 = blau, bei Maschine 2 = grün  $\rightarrow$  zwei Kuchenstücke im Kreisdiagramm.

> Auswahl des Bereiches, der bearbeitet werden soll. Es werden hier nur die Bereiche angezeigt, welche in der Bereichsauswahl auch gewählt wurden.

> > Aktuelle Farbe der markierten Kennung

Auswahl der Farbe für die Darstellung Ihrer Kennungen im Diagramm.

Übernimmt die Farbe einer Kennung in alle geöffneten Bereiche und Studien.

Ausdruck der Datenfeldmatrix

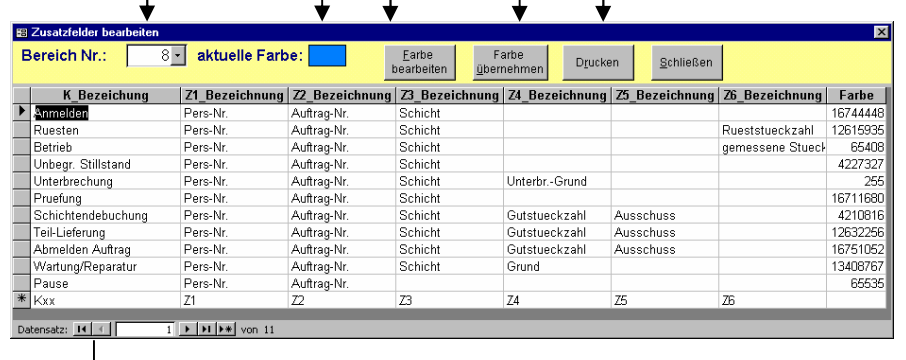

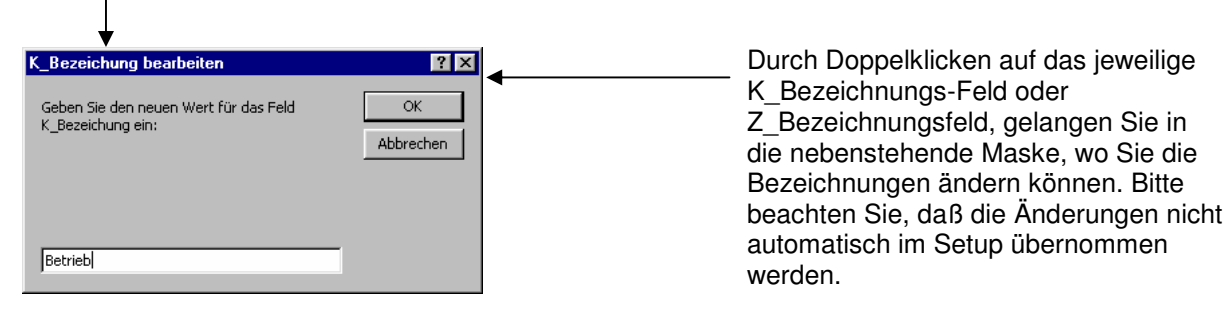

Version  $2.00 \text{ c}$  11

 $\blacksquare$ Ī.

,,,,,,,,,,

,,,,,,,,,,

 $\frac{1}{2}$ 

i

Ē l. Ξ ē  $\blacksquare$ Ė l. ē Ē

 $\frac{1}{2}$ 

Ē  $\blacksquare$ 

 $\frac{1}{2}$ 

Ē  $\blacksquare$ 一 一 一 一

Ē Ė

一 一 一 一

l.

,,,,,,,,,,,

 $\blacksquare$ 

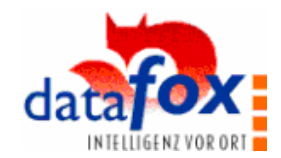

#### **6.2 Stammdaten anlegen und Listen/Barcodeblätter drucken**

Aufgrund der Einfachheit erfaßt Datafox alle Zusatzfeldwerte in Form von Zahlen. Z.B. Störgründe, Personalnummern, etc..

.............................

Natürlich möchte man in den Auswertungen nicht nur die Nummern, sondern auch die dazugehörigen Bezeichnungen bzw. Namen sehen. Die Felder müssen nicht unbedingt angelegt werden, bei z.B. Auftrags- oder Artikelnummern ist es u.U. überhaupt nicht sinnvoll. Bei Störgründen ist es z.B. sehr empfehlenswert.

Hierzu steht im Menüpunkt Bearbeiten, der Punkt Stammdaten bearbeiten zur Verfügung. Nach dem Aufruf kommen Sie in die folgende Maske.

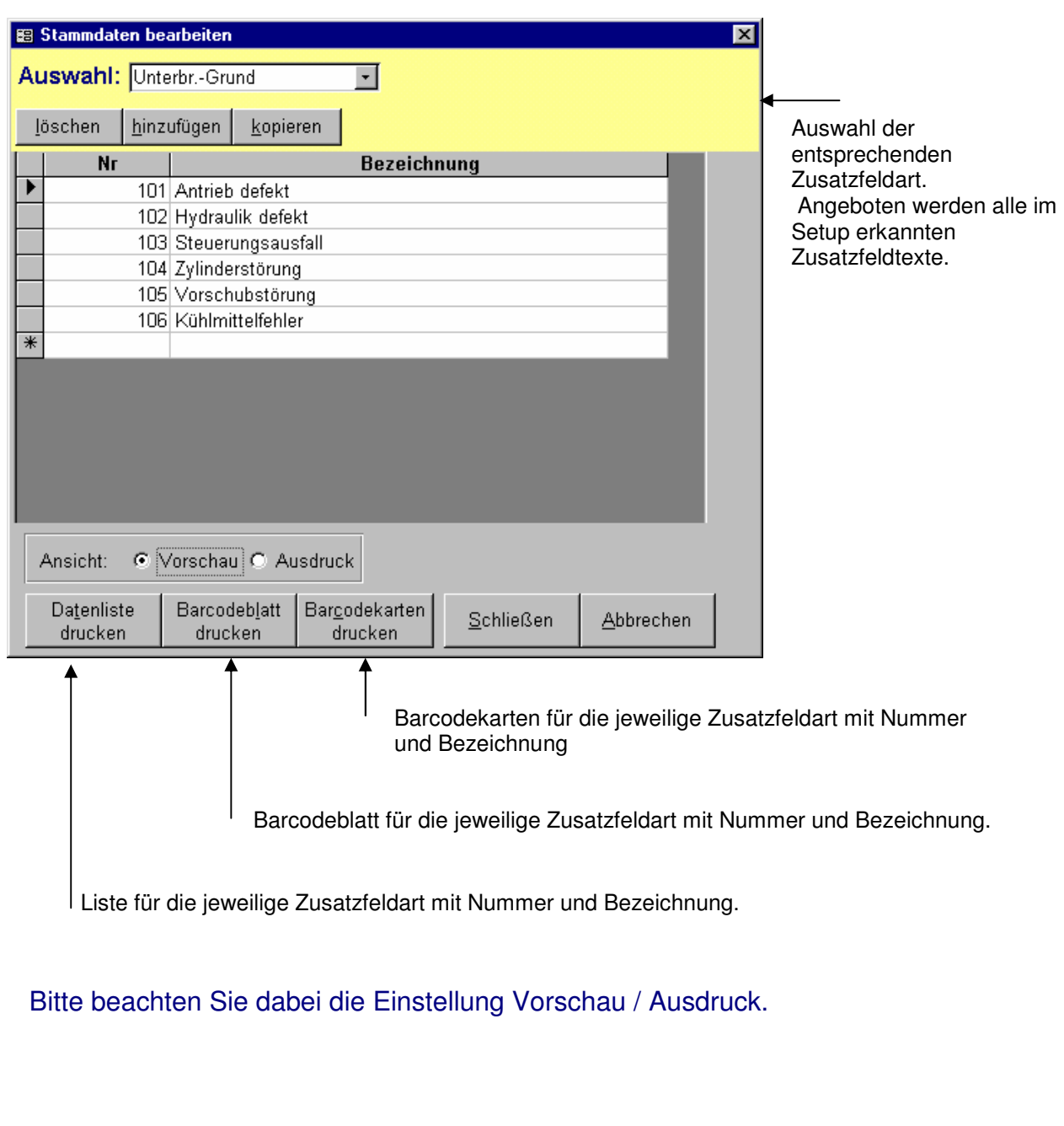

E Ī.

i<br>L

 $\blacksquare$ 

-<br>-<br>-

i. I 

Ē

-----

 $\blacksquare$ i Ē Ė

一 一 一 一

Ī  $\blacksquare$ 一 一 一 一

Ē Ė

一 一 一 一

i

 $\blacksquare$ 

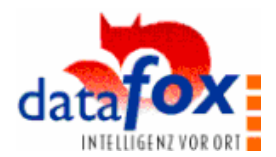

# **7. Datensätze bearbeiten, löschen und manuell erfassen**

Mit den Schaltflächen [Bearbeiten], [Einfügen] und [Kopieren] gelangen Sie in das folgende Formular. Löschen wirkt sich direkt auf das Datenlisting aus.

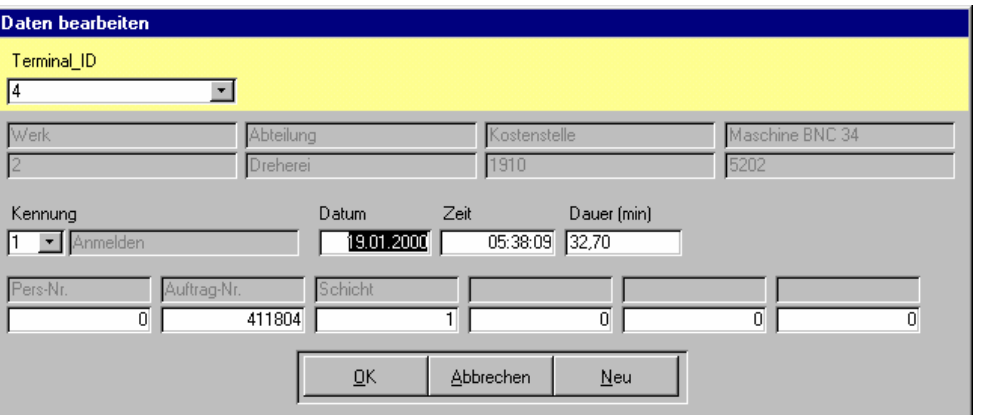

Möchten Sie Datensätze manuell erfassen ?

Wählen Sie Einfügen und es erscheint ein leeres Formular, bei dem nur die Standardzeit eingetragen ist (siehe Punkt 3.4). Tragen Sie die gewünschten Werte ein und bestätigen Sie mit OK.

Möchten Sie einen weitere Datensätze einfügen ?

Betätigen, Sie "Neu" und es erscheint wieder ein leeres Formular, bei dem nur die Standardzeit eingetragen ist.

Bei Auswahl von " Bearbeiten" und " Kopieren", erscheinen in der Maske die jeweiligen Werte des aktuell markierten Datensatzes.

#### **Beachte:**

- Die Dauer wird nicht automatisch berechnet.
- Die Terminal-ID ist beim Bearbeiten nicht manuell veränderbar
- Neue Datensätze werden in Datenbanken immer am Ende angefügt. D.h. Sie erhalten die nächste Datensatznummer nach dem letzten Datensatz in der kompletten Datenbank. Um die Datensätze in der zeitlichen Reihenfolge anzuzeigen, sortieren Sie nach der Spalte "Datum / Uhrzeit"

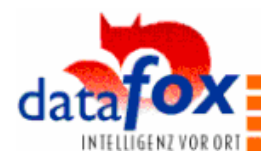

# **8. Datafox Mini Daten importieren**

 $\blacksquare$  $\blacksquare$ 

,,,,,,,,,,

 $\blacksquare$ 

Über den Aufruf des Programmpunktes < Datafox-Mini-Daten importieren >, im Hauptmenü < < Datenbank >, besteht die Möglichkeit, Dateien von Datafox Mini in die Datenbank zu importieren.

.............

Nach dem Öffnen des Programmpunktes erscheint die Maske zur Auswahl der zu importierenden Datei.

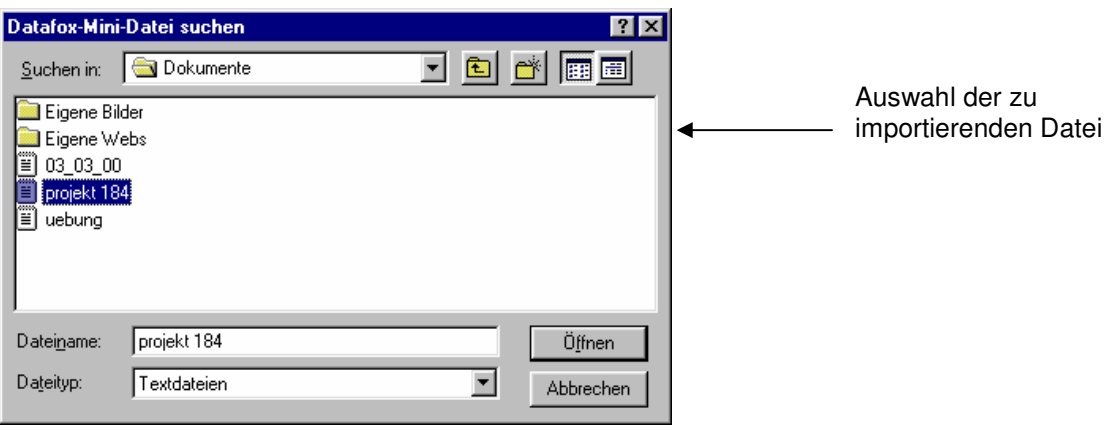

Für die zu importierenden Daten wird automatisch ein neuer Bereich / Studie angelegt.

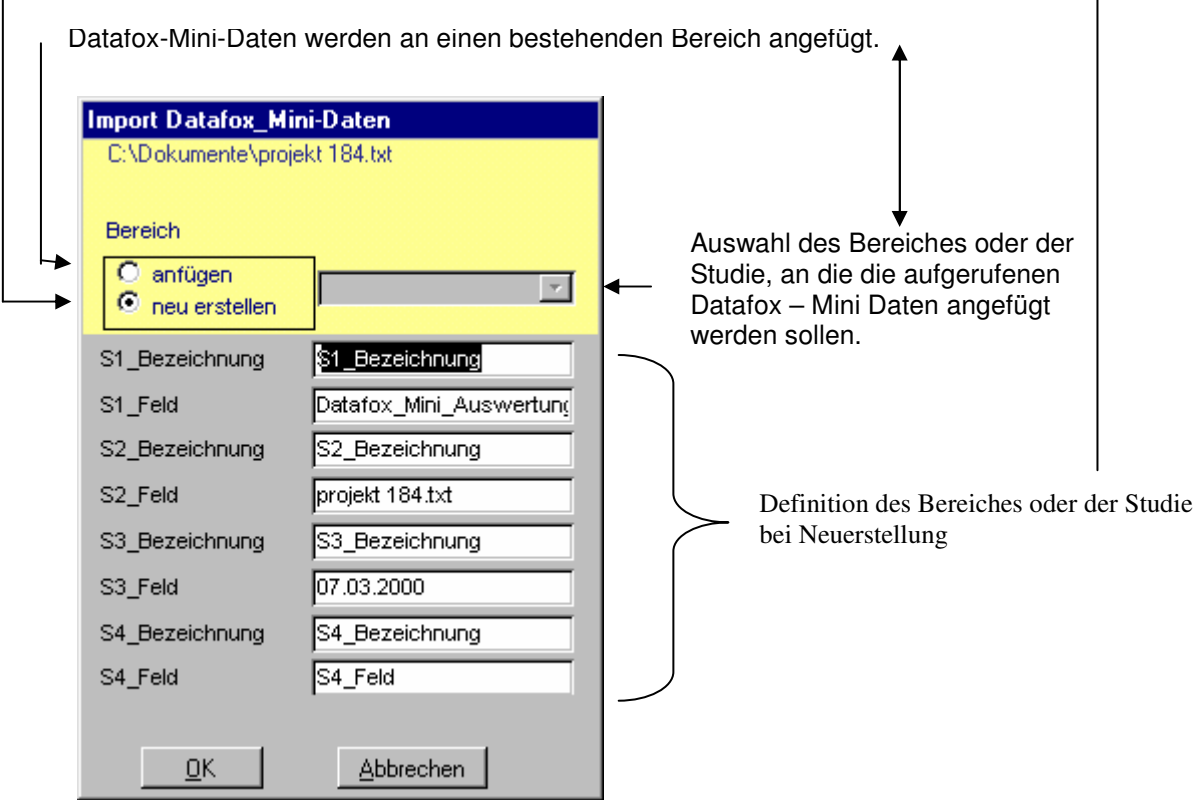

Hinweis: Bei mehr als 5000 Datensätzen pro Import, muß die Datei zB. im Exel auf die max. Größe gesplittet und hintereinander eingelesen werden.

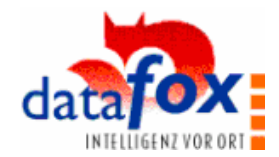

#### **9. Erstellen von Auswertungen**

 $\frac{1}{\pi}$ Ē Į Ī. F l. Ė Ē ×  $\blacksquare$ Ē. l. Ē  $\blacksquare$ I п Ξ  $\blacksquare$  $\blacksquare$  $\blacksquare$ I

Ī.  $\blacksquare$ 

Ė  $\blacksquare$ 

Ē,

l.

 $\blacksquare$ ē

Ī.

 $\blacksquare$ 

E

i<br>Li n Ē Ė  $\blacksquare$ Ī. Ē, Ξ Ē  $\blacksquare$ 

 $\blacksquare$ ÷ Ē.  $\blacksquare$  $\blacksquare$  $\blacksquare$  $\blacksquare$ I Ē. ē  $\blacksquare$  $\blacksquare$  $\blacksquare$ I

Ē

Ė

 $\blacksquare$ 

п l.

'n Ξ

Ė  $\blacksquare$ 

i

п E

#### **9.1 Bereichs- und Zeitraumauswahl**

In der Bereichsauswahl wird jede unterschiedliche Setup-Einstellung ein Bereich angelegt. Ein Bereich kann z.B. eine Maschine oder eine Studie sein. Oftunterscheiden sich die Bereich nur durch unterschiedliche Texte in den S-Feldern.

Es werden nur die Daten ab dem eingestellten Datum in die Auswertung übernommen. Es entsteht ein Geschwindigkeitsvorteil.

Der Schichtversatz ordnet die Daten dem jeweiligen Schichtdatum zu. Z.B. wie hier eingestellt, gehört die Zeit bis 6.00 noch zum Vortag.

Sortierung nach einem beliebigen S-Feld einstellen. Vereinfacht die Auswahl von ganzen Gruppen.

Einstellung ob nach Text oder Zahl aufsteigend sortiert werden soll.

Anweisung zum Markieren der Bereiche. **B** Bereichsauswahl  $\overline{\mathbf{x}}$ Bitte wählen Sie die gewünschten Bereiche aus. g. Sortiert nach Bereich  $\overline{\phantom{a}}$  $\overline{c}$ Text  $\overline{C}$  Zahl Auswertung ab 画 Schichtversatz  $6:00:00$ S1\_Bezeichnung S1\_Feld S2\_Bezeichnung S2\_Fe S3 Bezeichnung Kostenstelle  $4744$ Arbeitsplat: Kostenstelle Fulda 1010 100 Arbeitsplatz Werk  $\overline{11}$ Werk<br>Werk Hanau<br>Fulda  $\begin{bmatrix} 50 \\ 30 \end{bmatrix}$  $\frac{84}{54}$ Kostenstelle 3250 Arbeitsplatz 1230  $\frac{1}{10}$ Kostenstelle Arbeitsplatz Alle Bereiche Abbrechen Löschen  $\S$ -Felder editieren  $QK$ Bereiche durch markieren auswählen.

Durch anklicken des Symbols, gelangen Sie in einen Kalender. Hier können Sie einfach durch markieren und anschließendes bestätigen das Datum auswählen, ab dem die Daten in die Auswertung übernommen werden sollen.

**Hinweis:** Möchten Sie im Kalender die eingestellte Jahreszahl ändern, klicken Sie einmal auf die aktuelle Jahreszahl, es erscheinen zwei Pfeile mit denen Sie die gewünschte Jahreszahl auswählen können.

图 S-Feld-Einstellungen  $\overline{\mathbf{x}}$ Terminal ID Π  $\pmb{\mathsf{v}}$ Werk 12 Sofern erforderlich, können hier Dreherei die im Setup eingestellten S-Feld-Abteilung Parameter nachträglich geändert 1910 Kostenstelle werden. 5202 Maschine BNC 34 **OK** Abbrechen

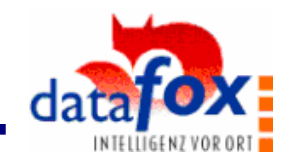

# **9.2 Datenkontrolle und Datenbearbeitung**

Nach der Bereichsauswahl wird die Hauptmaske angezeigt.

Befehlsschaltflächen zur Bearbeitung und Auswertung der Daten.

Ausgewählte Bereiche / Studien.

Ausgewählte Datenbank (feste Verknüpfung)

Sortieren nach der Spalte, in der sich der Cursor aktuell befindet

. . . . . . . . . .

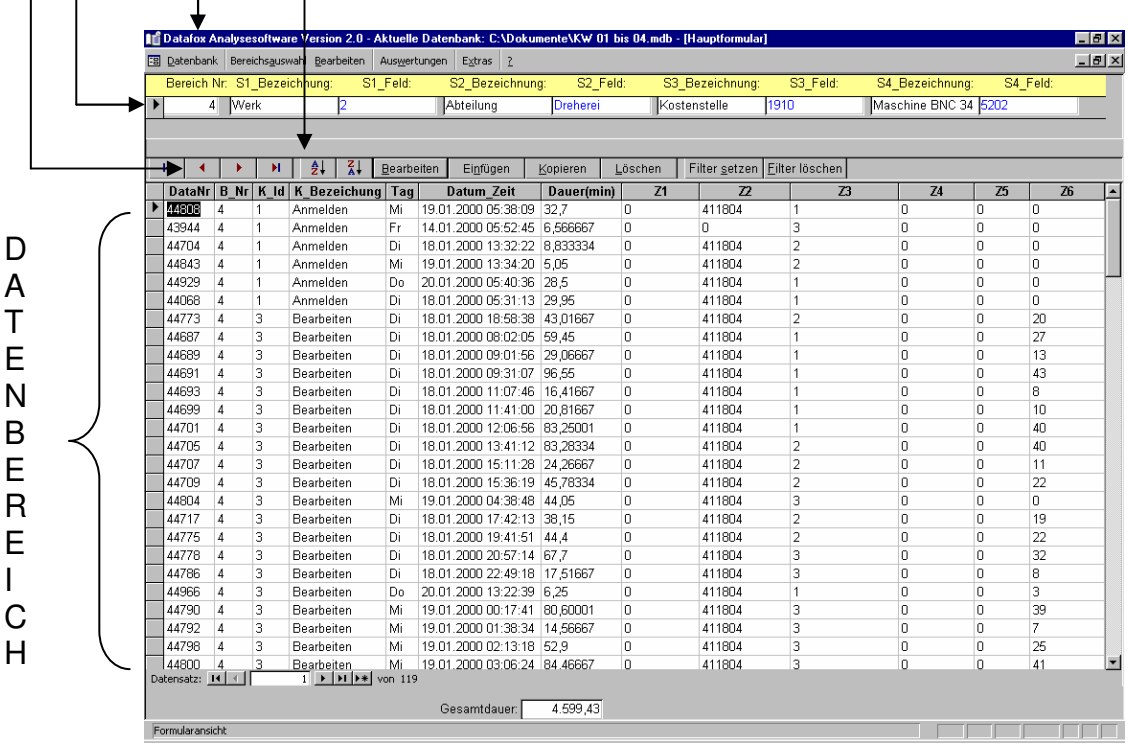

Der Datenbereich zeigt alle selektierten Datensätze.

Mit den Schaltflächen [Bearbeiten], [Einfügen], [Kopieren] und [Löschen] lassen sich die Daten bearbeiten. Näheres siehe Punkt 7.

**The Version 2.00 c** 16

I

**Property** 

 $\blacksquare$ 

Ė

i

 $\blacksquare$ Ė i

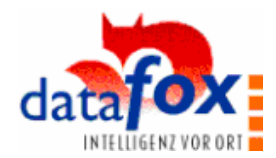

#### **9.3 Filter**

E Ĩ.

,,,,,,,,,,

Ē Ė I  $\blacksquare$ Ē  $\blacksquare$ 

Ē Ī.

ē

一 一 一 一

Ē Ė

 $\frac{1}{2}$ 

i

 $\blacksquare$  Mit Hilfe der Filter werden die Daten nach beliebigen Merkmalen selektiert. Wollen Sie z.B. nur die Kennung Störung auswerten, deaktivieren Sie alle anderen Kennungen. Der Zeitfilter wird z.B. angewendet, um nur einen Teil des Erfassungszeitraumes auszuwerten. Die Zusatzfeldfilter erlauben eine beliebige Selektion nach Zusatzfeldwerten, z.B. nach einer Auftrags-Nr, Pers-Nr, Störgrund, etc..

Im Datenlisting werden nur noch die selektierten Datensätze angezeigt. Die Anzahl der selektierten Datensätze wird unterhalb der Datenliste angezeigt.

#### **Filter setzen:**

Nach dem Betätigen der Schaltfläche [ Filter setzen ] erscheint zunächst die folgende Dialogbox.

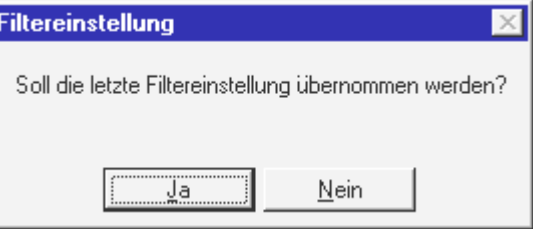

Bei Auswahl von [Ja] wird die letzte Filtereinstellung übernommen und Sie können Veränderungen in der Filtereinstellung vornehmen.

Bei Auswahl von [Nein] wird die bestehende Filtereinstellung gelöscht und das Filterformular ohne Einstellungen angezeigt.

#### **Filter löschen:**

Durch betätigen der Schaltfläche [ Filter löschen ] werden alle gesetzten Filter gelöscht und wieder alle Datensätze im Listing angezeigt.

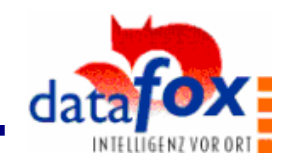

#### **Filtereinstellungen:**

Ē. ×

----

ú Ė I Ī ċ

- 11

Ē  $\blacksquare$ I E Ē Ė  $\blacksquare$ Ī. I Ē Ė Ē  $\blacksquare$ I Ξ  $\blacksquare$ l. 

- 11

İ Ė

 $\frac{1}{2}$ 

Ī

Ē İ  $\blacksquare$ l.

l. E

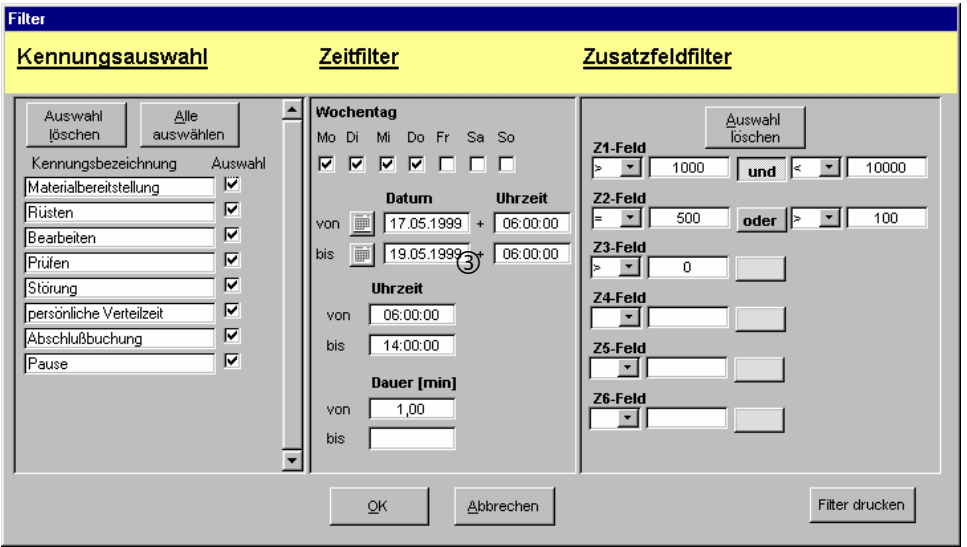

#### **Kennungsauswahl**

Angezeigt werden alle unterschiedlichen Kennungen. Die Unterscheidung erfolgt anhand der Kennungsbezeichnung, nicht anhand der Kennungsnummer ( F-Taste ).

Es ist so möglich Störungen aus mehreren Erfassungen summarisch auszuwerten, auch wenn sie auf unterschiedliche F-Tasten gelegt wurden.Voraussetzung ist, daß die Bezeichnung genau gleich geschrieben ist.

Wurden mehrere Erfassungen bei der Bereichsauswahl selektiert, können dementsprechend auch mehr als 10 Kennungen in der Liste erscheinen.

Durch Entfernen der Häkchen, werden die entsprechenden Kennungen in der Auswertung nicht mehr berücksichtigt.

#### **Zeitfilter**

#### **Wochentag**

Durch entfernen der Häkchen bei den einzelnen Wochentagen, werden diese Wochentage in der Auswertung nicht mehr berücksichtigt.

#### Datum <sup>(1)</sup>

Mit dem Datumsfilter haben Sie die Möglichkeit, einen beliebigen Zeitraum auszuwählen. Es bleibt Ihnen freigestellt, auch nur ein Anfangs- oder Enddatum für Ihre Auswertung festzulegen. Bei der reinen Datumsauswahl werden grundsätzlich immer die vollen Tage angezeigt. Haben Sie jedoch bei der Bereichsauswahl den Schichtversatz aktiviert, ist auch Ihr Auswertezeitraum um diesen Wert versetzt. Bsp: Sie haben einen Auswertezeitraum vom 1.03.2000 bis zum 14.03.2000 festgelegt. Ihr zuvor eingestellter Schichtversatz beträgt 6.00 Uhr. In der Auswertung werden jetzt alle Daten angezeigt, ausgehend vom 1.03.2000 6.00 Uhr bis einschließlich 15.03.2000 6.00 Uhr.

---------

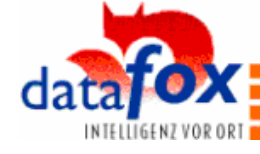

# Datum + Uhrzeit  $\mathbb O$  2

Mit der Kombination Datum und Uhrzeit können Sie zusätzlich zum Anfangs- und Enddatum noch die dazugehörige Anfangs- und Enduhrzeit der zu selektierenden Daten festlegen. Soll der eingestellte Bereich nach oben oder unten offen bleiben, stellen Sie bitte nur "von" oder "bis" ein. Dies gilt für alle nachstehend beschriebenen Zeitfiltereinstellungen. Bitte beachten Sie, daß nur die Eingabe einer Uhrzeit hier wenig Sinn macht, da sich die eingegebene Uhrzeit grundsätzlich auf das vorstehende Datum bezieht und ohne Datum keine Selektion erfolgen kann.

----------

#### Uhrzeit 3

Ē. × i<br>I ī i F i<br>L Ī Ė

一 一 一 一

Ē  $\blacksquare$ I l. Ė Ė Ī. I Ē Ė Ē I.  $\blacksquare$ Ē Ē E Ē

 $\blacksquare$ i Ē Ė i  $\blacksquare$ Ī ¢

- 11

Ē Ė

İ Ė l.

,,,,,,,,,,,

п

Mit dem Uhrzeitfilter kann ein bestimmter Zeitraum des Tages über alle Tage der Auswertung selektiert werden. Bsp.: Der Zeitraum von 6.00 Uhr bis 14.00 Uhr ist eingestellt. Es werden nach der Selektion nur noch die Daten angezeigt die innerhalb der angegebenen Uhrzeiten liegen. In der Praxis wäre hiermit im 3 – Schichtbetrieb die Frühschicht selektiert worden.

#### Datum / Uhrzeit 1 3

Bei der Kombination von Datum und Uhrzeitfilter können Sie einen beliebigen Zeitraum auswählen innerhalb dessen nur eine bestimmte Uhrzeitspanne angezeigt wird.

#### Datum + Uhrzeit / Uhrzeit  $\overline{0}$  2 3

Bei der Kombination von Datum +Uhrzeit und Uhrzeitfilter können Sie einen beliebigen Zeitraum mit Anfangs- und Endzeit auswählen, innerhalb dessen nur eine bestimmte Uhrzeitspanne angezeigt wird.

#### Filter auf Dauer:

Selektion der Datensätze entsprechen Ihrer Dauer. Anwendung, um z.B. Störung kleiner als x min auszublenden.

#### **Zusatzfeldfilter**

Die Datensätze können nach dem Feldinhalt jedes einzelnen der 6 Zusatzfelder mit Vergleichsoperatoren und Verknüpfungen selektiert werden. Als Vergleichsopratoren stehen <,> ,= zur Verfügung. Verknüpft können Sie durch UND / ODER – Beziehungen werden. Pro Zusatzfeld stehen 2 Filter zur Verfügung die je nach Bedarf mit "UND" oder "ODER" verknüpft werden können. Kombinierte Einstellungen zwischen den einzelnen Zusatzfeldern stellen immer eine UND-Verknüpfung dar. Bsp: Wird eine Auftragsnummer im Zusatzfeld 1 herausgefiltert, zusätzlich im Zusatzfeld2 noch eine Personalnummer, so werden nur noch Datensätze angezeigt, die die jeweilige Auftragsnummer und die jeweilige Personalnummer besitzen.

.........

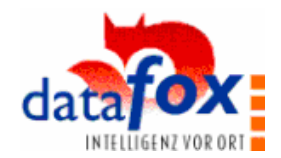

Im folgenden sollen einige Beispiele aufgeführt werden, um Ihnen den Umgang mit den Zusatzfiltern näher zu erläutern.

**...............** 

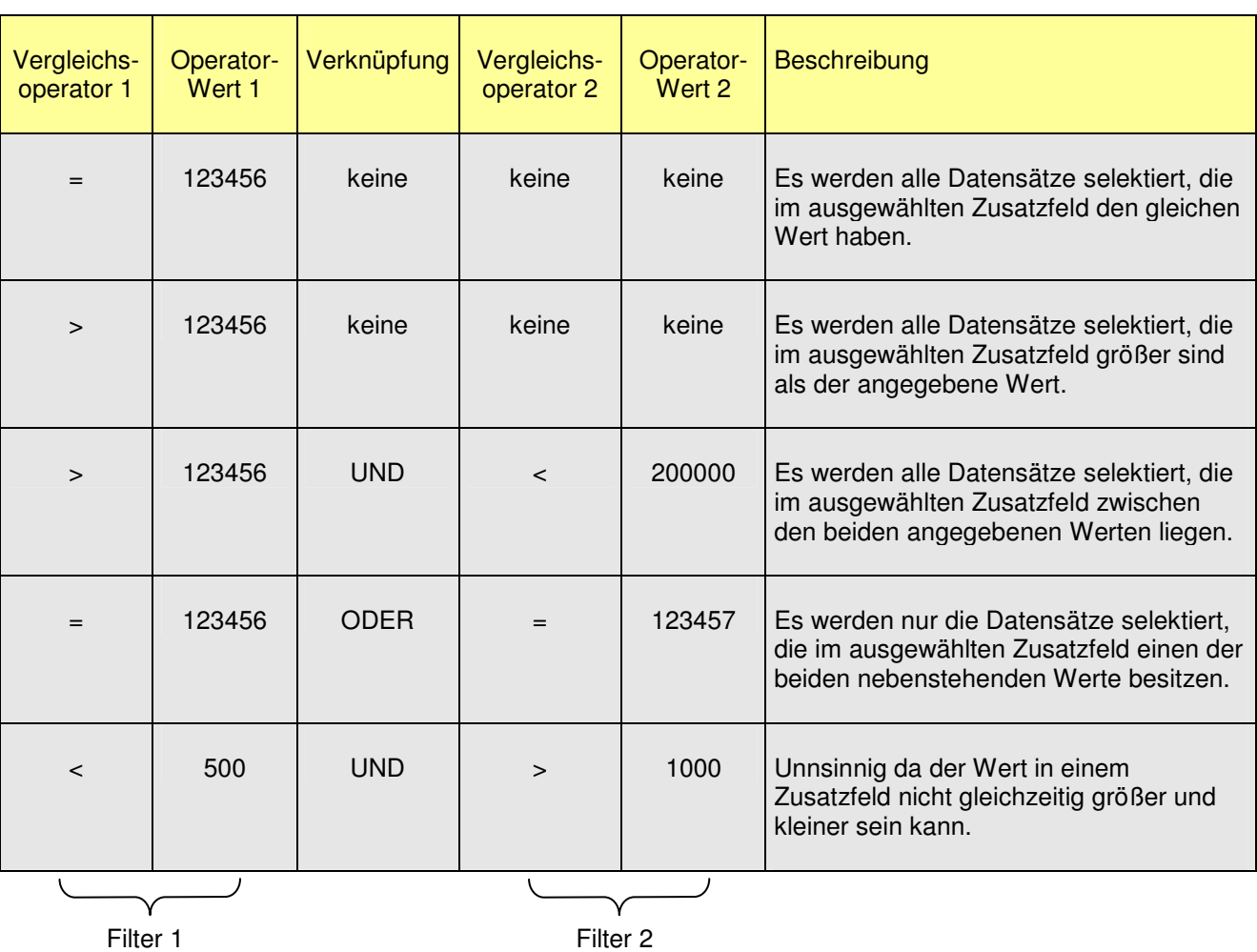

#### Anwendung findet der Filter z.B.:

- a) zur Auswahl aller Datensätze für eine Personal- oder Auftragsnummer
- b) für die Selektion von Datensätzen entsprechend einem bestimmten Kriterium, wie Störung mit einem bestimmten Störgrund.

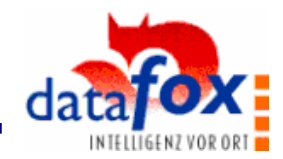

# **9.4 Ergebnisdarstellung**

×  $\frac{1}{\pi}$ Ē Ė Ī. Ē,  $\frac{1}{2}$ Ė ×

Ē.

Ė

Ē.

п

Ė

Ē.

٠

Ė

'n

×

п

Ē.

Ē.

п

n

× Ė Ī.

п

п

Ĩ.

É

٠ Ē.

Ī.

×

Ē.

Ī.

Ē.

٠ Ē. Ē E Ė п

Ē Ė

Ė

п

Zur Visualisierung der Daten und Ergebnisse, stehen Diagramme,Tabelllen und Listen zur Verfügung. Die Auswertungen beziehen sich prinzipiell auf die selektierten Daten.

#### **9.4.1 Diagramm Zeitverteilung**

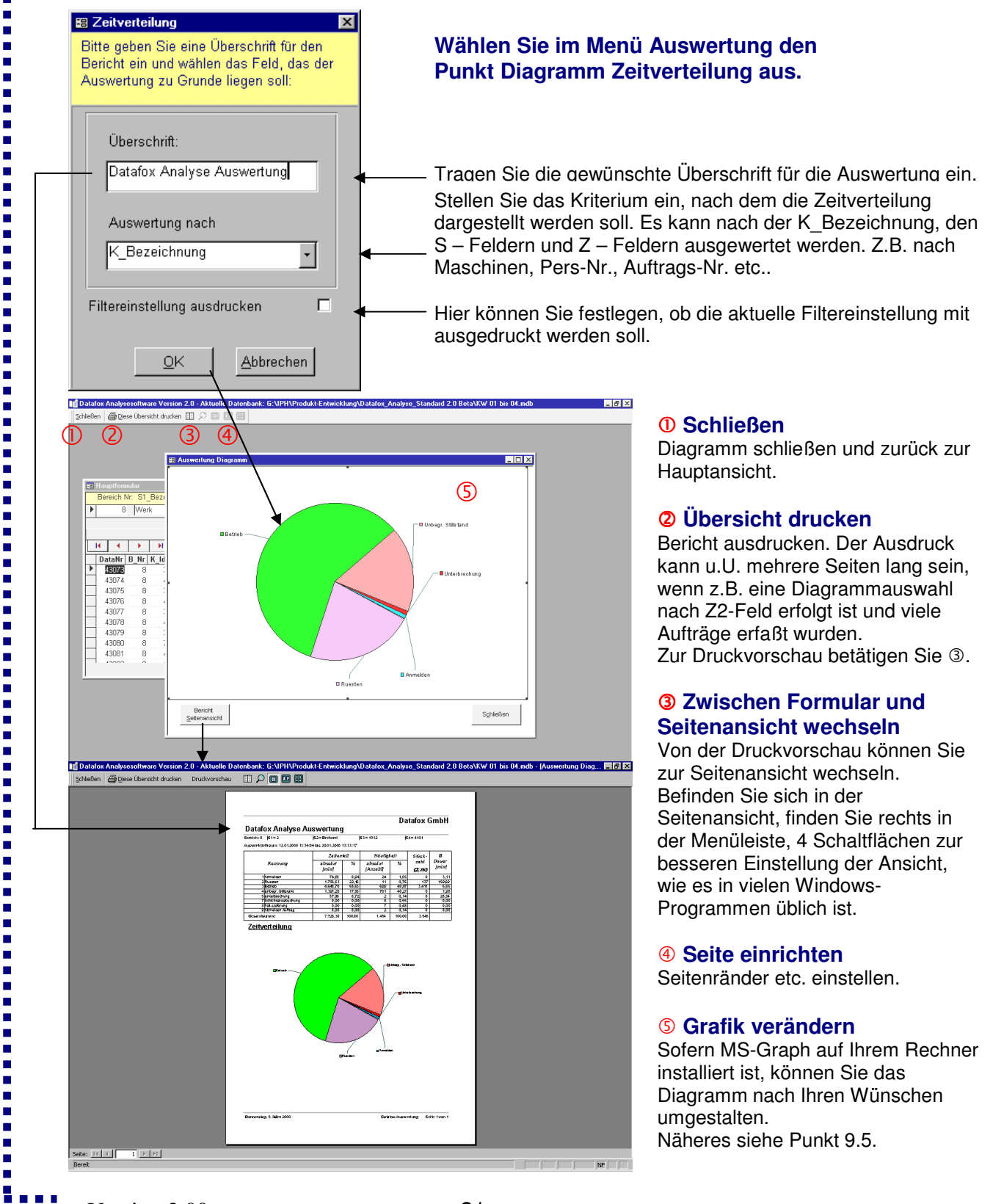

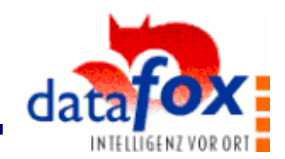

#### **9.4.2 Diagramm Häufigkeitsverteilung**

×

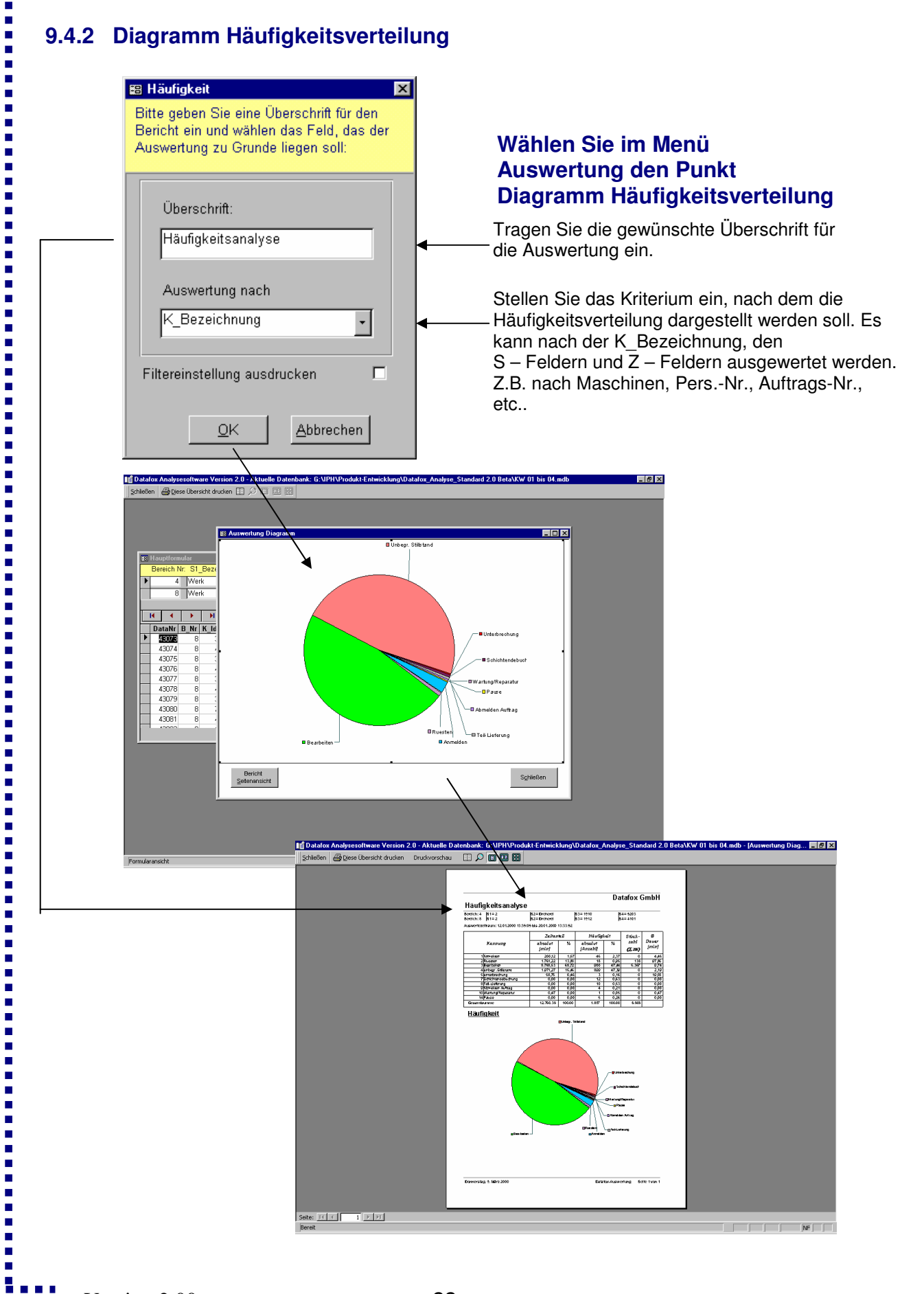

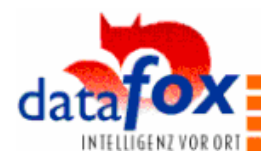

#### **9.4.3 Liste**

i.

Zum Anzeigen des Datenlisting wählen Sie Hauptmenü Auswertungen den Punkt Liste aus. Es erscheint folgende Maske:

**ALCOHOL** 

 $\blacksquare$ 

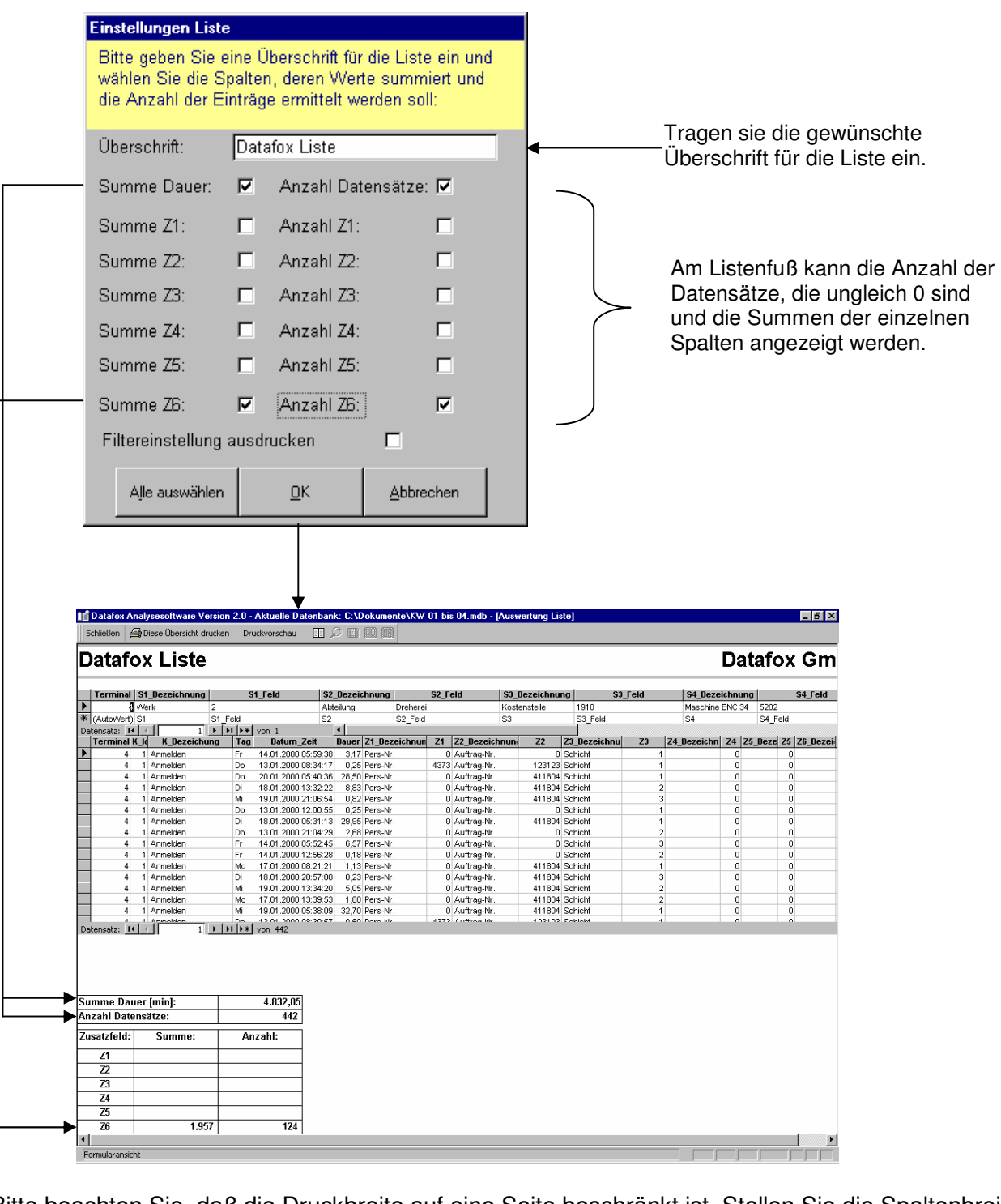

Bitte beachten Sie, daß die Druckbreite auf eine Seite beschränkt ist. Stellen Sie die Spaltenbreiten durch "Ziehen" in der Kopfzeile der Tabelle entsprechend ein.

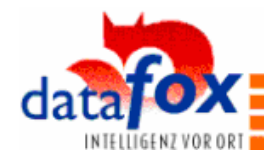

#### **9.4.4 Nachkalkulation**

 $\blacksquare$  $\blacksquare$ 

,,,,,,,,,,

Mit der Nachkalkulation erhält man einen Überblick über alle Zeiten der ausgewählten Auftrage. Desweiteren wird in der Nachkalkulation die gefertigte Stückzahl errechnet und die Stückzeit brutto und Stückzeit netto ermittelt.

Als Spaltenkriterium wird immer die Kennung verwendet. Das Zeilenkriterium ist frei wählbar.

.................................

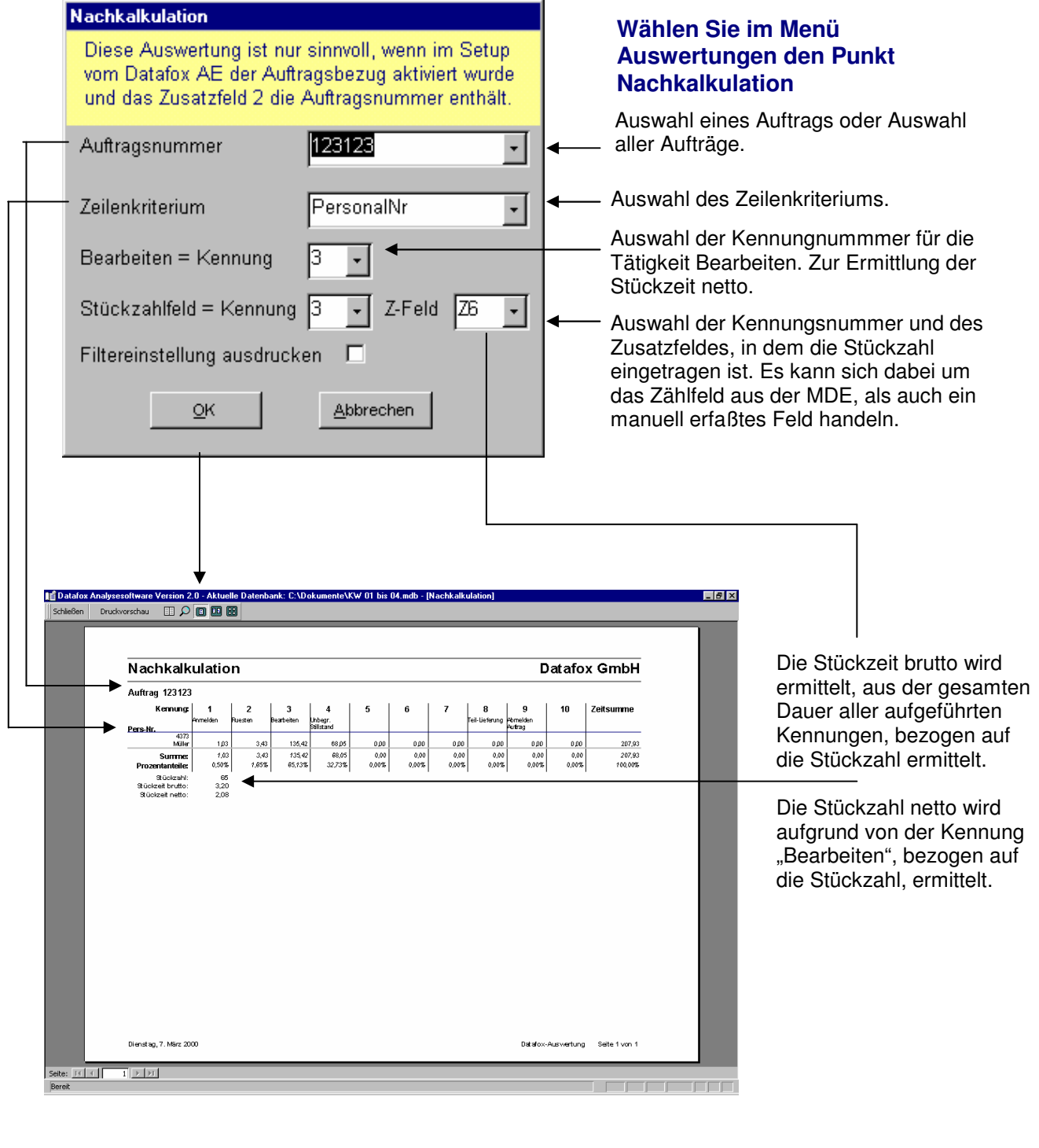

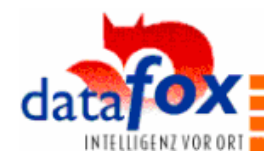

#### **9.4.5 Detailbericht**

× i<br>T Ē Ė ú Ė i<br>L

- 11

Ē

 $\blacksquare$ I

 $\blacksquare$ Ī.

l. i

Ē

-----

 $\blacksquare$  $\blacksquare$ 

i<br>Li  $\blacksquare$ 

Ē  $\blacksquare$ Ē  $\blacksquare$ 

一 一 一 一

Ē

 $\blacksquare$ l.

Ē Ē  $\blacksquare$ 

一 一 一 一

l. 

l. E Mit dem Detailbericht haben Sie die Möglichkeit, zwei Auswertungen in einem Bericht darzustellen. Im oberen Bereich des Berichtes wird die Zeitverteilung aller aktuell selektierten Kennungen dargestellt. Im unteren Bereich des Detailberichtes können Sie eine dieser Kennungen (die sogenannte Detaikennung) auswählen und nach einem in dieser Kennung vorhandenen Merkmal( Zusatzfeld ) auswerten und als Zeitverteilung darstellen lassen. Als Beispiel könnte hier die zeitliche Verteilung von Stillstandsgründen an der Kennung Maschinenstillstand aufgeführt werden.

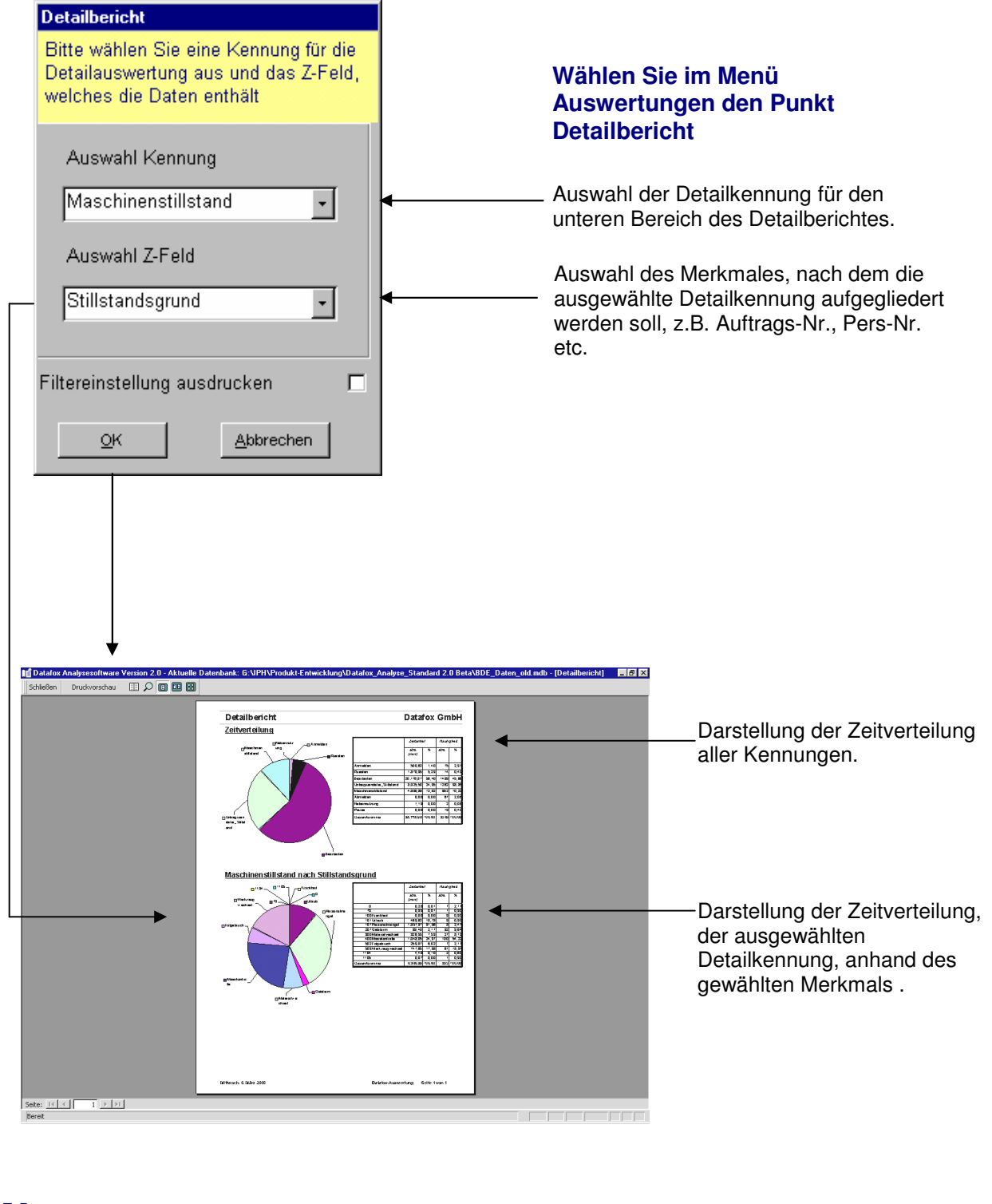

...........

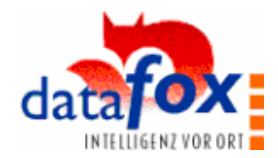

# **9.4.6 Teilergebnisliste**

Mit der Teilergebnisliste können gestufte Listen mit bis zu vier Merkmalen erstellt werden. Aufgrund dieser Merkmale, wird dann eine Liste generiert, in der Dauer und Anzahl der Datensätze berechnet wird.

..............

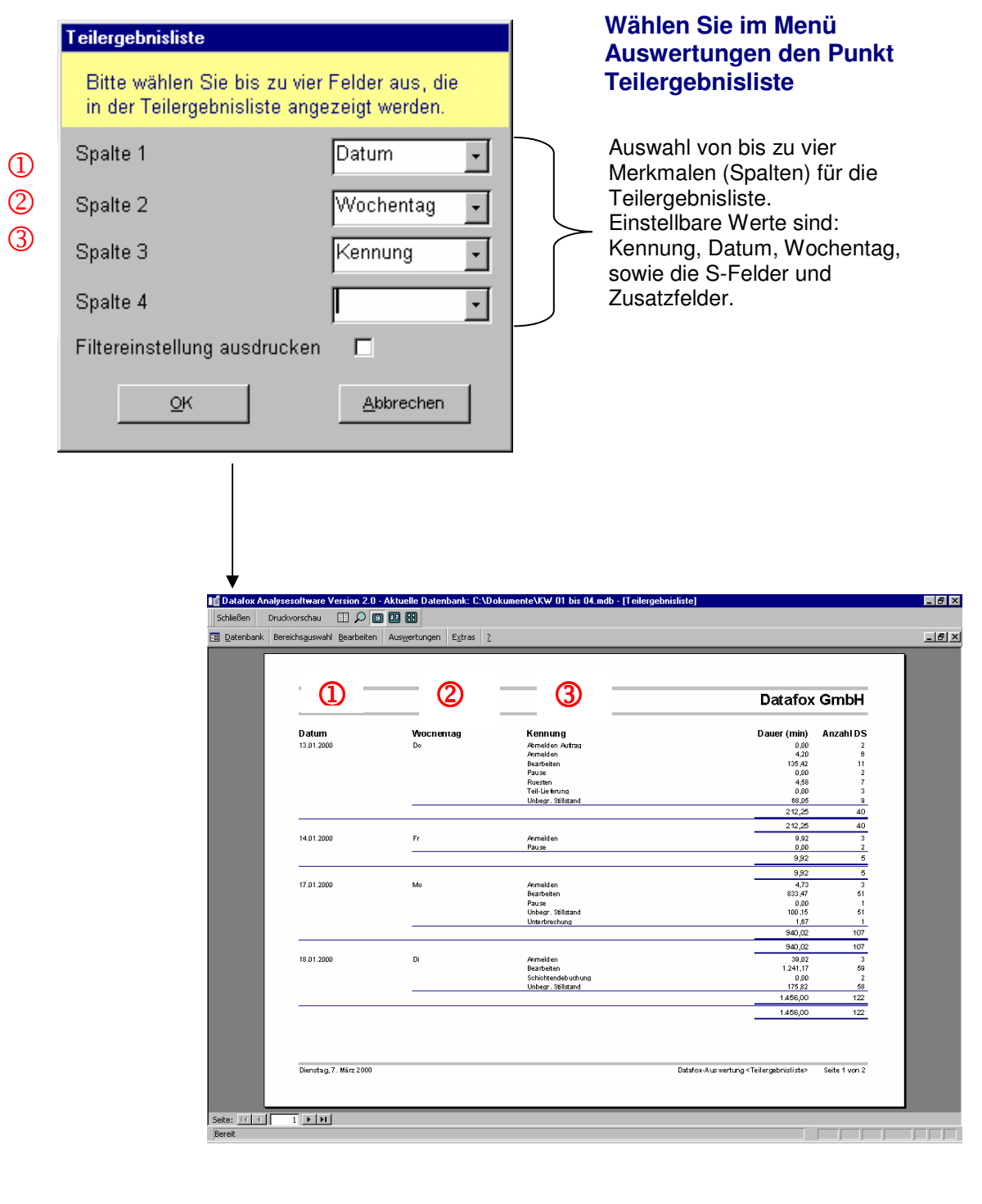

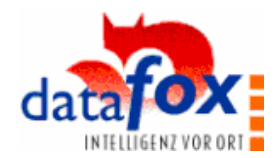

### **9.4.7 Verlaufsdiagramm**

×

i<br>I Ė ú

Ermöglicht die Darstellung einer beliebigen Kennung über den zeitlichen Verlauf.

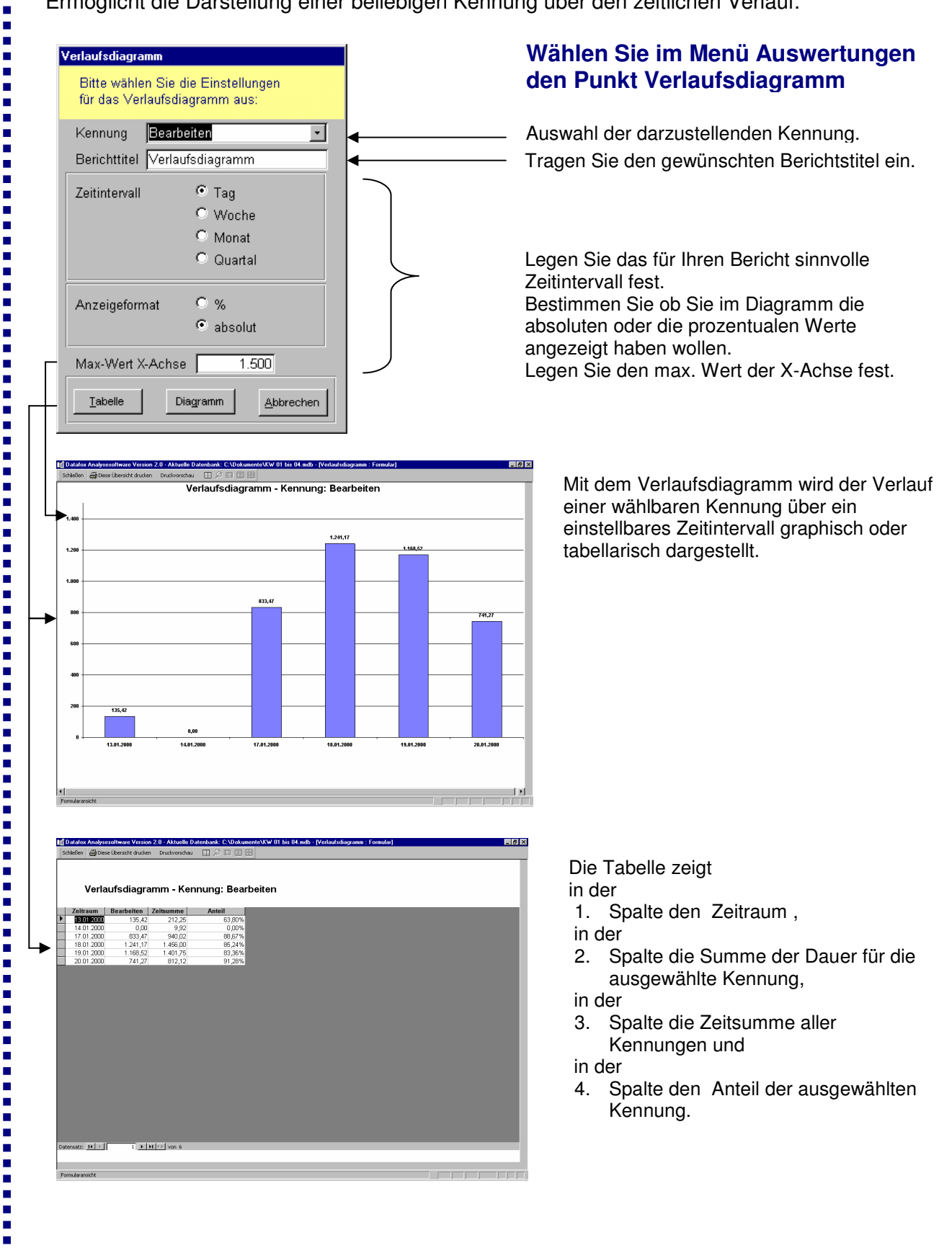

Version  $2.00 \text{ c}$  27

H

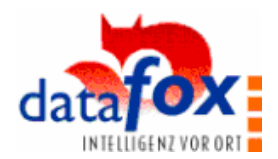

#### **9.5 Diagramme bearbeiten mit MS Graph**

 $\blacksquare$ Ĩ.

 $\blacksquare$ I

----------------

,,,,,,,,,,,,

**Property** 

 $\blacksquare$ 

...........

l.

Sofern MS-Graph auf Ihrem Rechner installiert ist, können Sie die Diagramme nach Ihren Wünschen umgestalten. Klicken Sie zum Markieren doppelt auf die Grafik und betätigen Sie zum Aufruf des Kontextmenüs die rechte Maustaste.

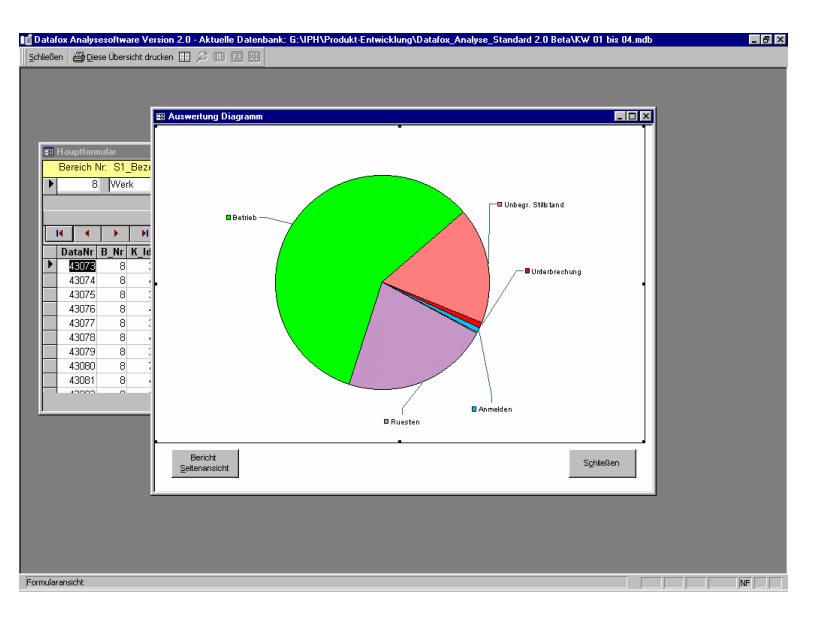

Im Kontextmenü stehen Ihnen die beiden folgenden Menüs zur Auswahl.

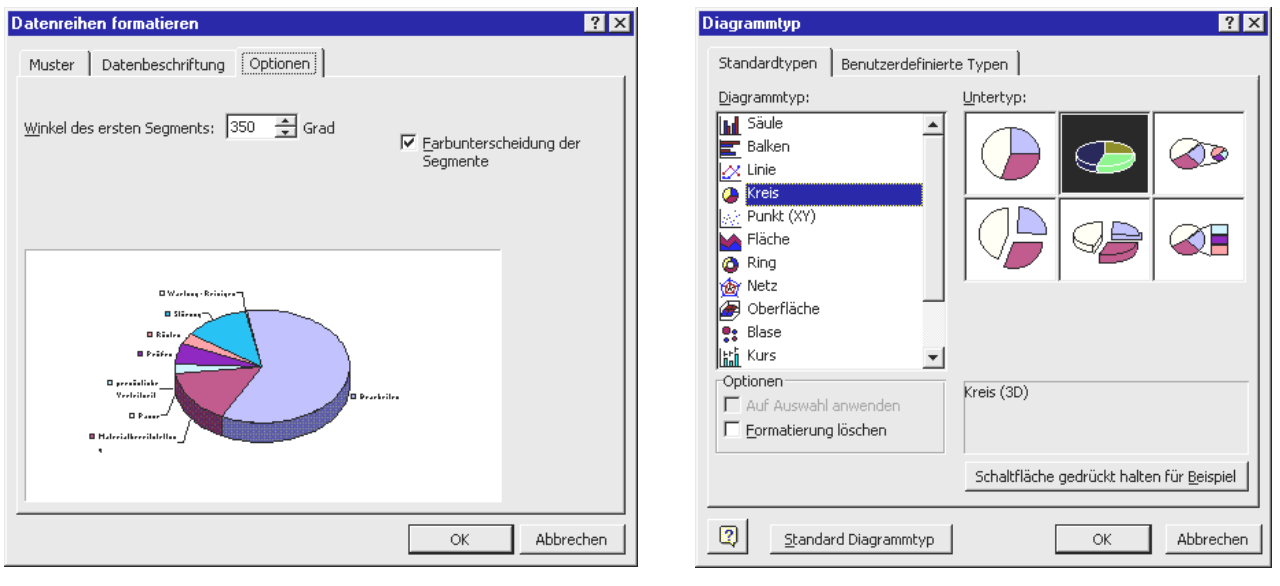

Wählen Sie die gewünschte Einstellung und bestätigen mit [OK].

Einzelheiten zu der Bedienung von MS-Graph finden Sie in Hilfe von Excel.

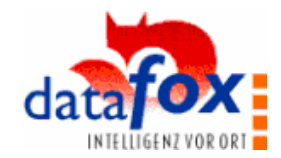

#### **10. Daten-Export**

E ×

----

 $\frac{1}{2}$ 

Ē  $\blacksquare$ I

 $\blacksquare$ Ī. Ē Ē Ė a, i. I.  $\blacksquare$ Ē  $\blacksquare$ Ė i<br>Li  $\blacksquare$ Ē  $\blacksquare$ i Ē Ė

 $\frac{1}{2}$ 

Ē  $\blacksquare$ 

- 11

,,,,,,,,,,

H

Sollen spezielle Auswertungen durchgeführt werden, die in Datafox-Analyse nicht zur Verfügung stehen, bietet sich ein Datenexport an, um die Daten dann z.B. in EXCEL weiter zu berarbeiten. Exportiert werden nur die aktuell selektierten Datensätze.

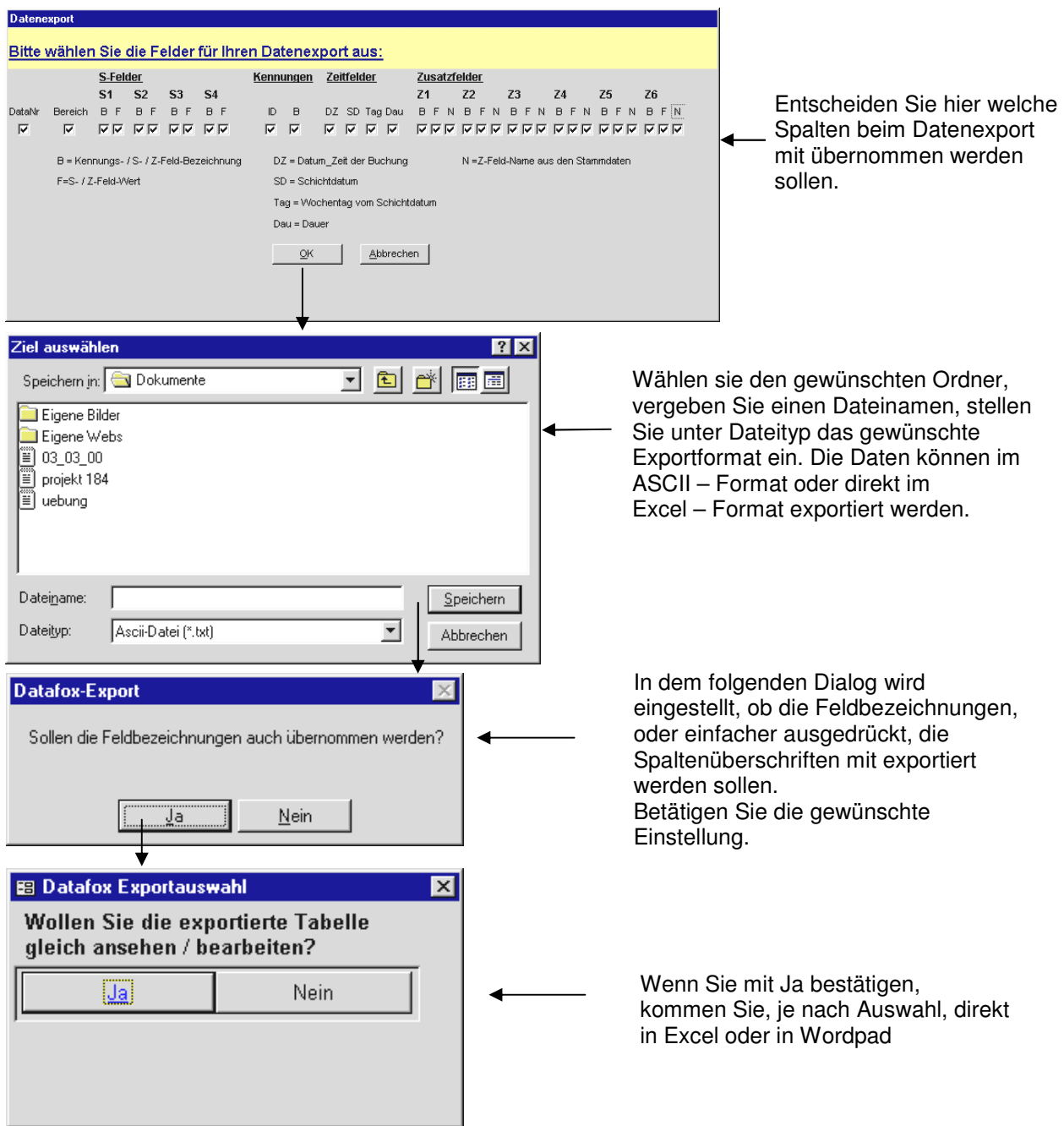

Das Datum wird u.U. in Excel nicht richtig angezeigt. Keine Sorge, die Daten wurden richtig übertragen. Lediglich die Datumsformateinstellung in EXCEL ist nicht richtig. Markieren Sie die Spalte und wählen Sie in der Menüleiste unter Format die Option Zellen. In der sich öffnenden Dialogbox stellen Sie unter Zahlen das richtige Datums/Zeitformat ein.

**Beachten Sie**: Beim Export werden eindeutige Datensätze erzeugt, das bedeutet, wenn die Felder die Datensätze unterscheiden nicht ausgewählt sind, werden diese zusammengefaßt und es werden weniger Datensätze übertragen als vorhanden sind.

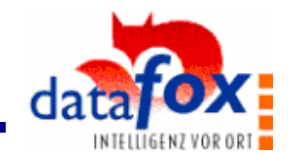

# **11. Auswerteanleitungen für spezielle Ergebnisse**

#### 11.1 Kennungsgruppen selektieren und auswerten

• Filter wählen

 $\blacksquare$ Ī.

----

ú Ī. i<br>L

11 年間

Ē  $\blacksquare$ I

- 11 Ī. l. Ē Ė Ē

Ė l. 

- 11

Ē Ė

 $\blacksquare$ 

Ē.

- Kennungen selektieren
- Ergebnis als Liste oder Diagramm ausgeben

#### 11.2 Störungsanalyse

- Filter wählen
- Kennung "Störung" selektieren
- Diagramm wählen
- Auswertung nach: Z-Feld in dem der Störgrund ist
- Zeit- oder Häufigkeitsverteilung wählen

#### 11.3 Personalzeit ( Auftragsbezug im Setup eingestellt ! )

- Diagramm wählen
- Auswertung nach: Z1-Feld
- Zeit- oder Häufigkeitsverteilung wählen

#### 11.4 Auftragszeit ( Auftragsbezug im Setup eingestellt ! )

- Diagramm wählen
- Auswertung nach: Z2-Feld
- Zeit- oder Häufigkeitsverteilung wählen

#### 11.5 Zeitverteilung eines Auftrages ( Auftragsbezug im Setup eingestellt ! )

- Filter wählen
- Auftragsnummer im Zusatzfeldfilter Z2 wählen
- Diagramm wählen
- Auswertung nach K\_Bezeichnung wählen
- Zeitverteilung wählen